# **Virtual Research Office (VRO) Consultation/Support Request Guide for Request Management**

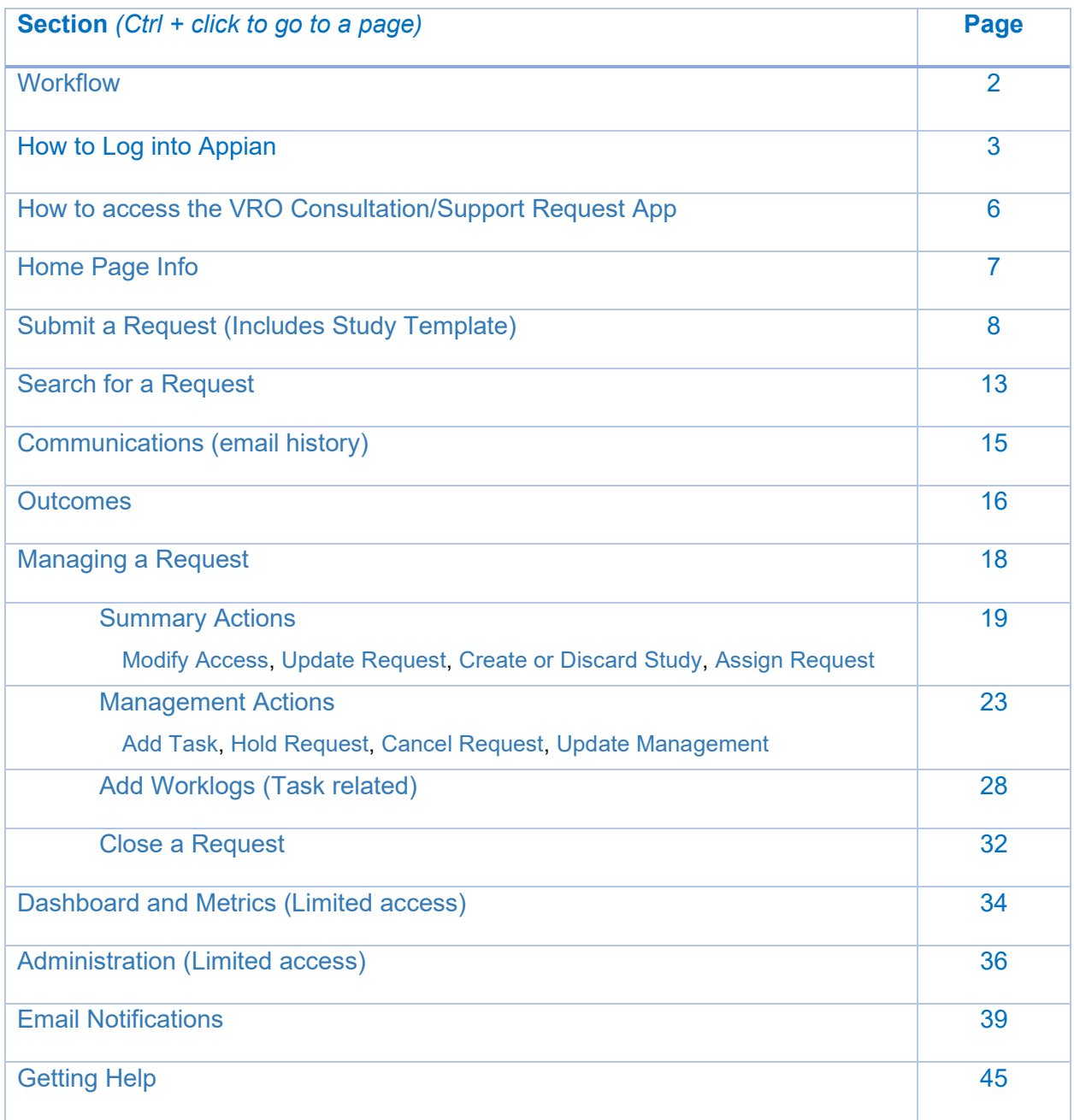

⇑

# <span id="page-1-0"></span>**VRO Consultation / Support Workflow**

The Virtual Research Office provides physicians interested in conducting research with resources, tools, and contacts to help them get started, and supports them throughout the research process.

**\_\_\_\_\_\_\_\_\_\_\_\_\_\_\_\_\_\_\_\_\_\_\_\_\_\_\_\_\_\_\_\_\_\_\_\_\_\_\_\_\_\_\_\_\_\_\_\_\_\_\_\_\_\_\_\_\_\_\_\_\_\_\_\_\_\_\_\_\_\_**

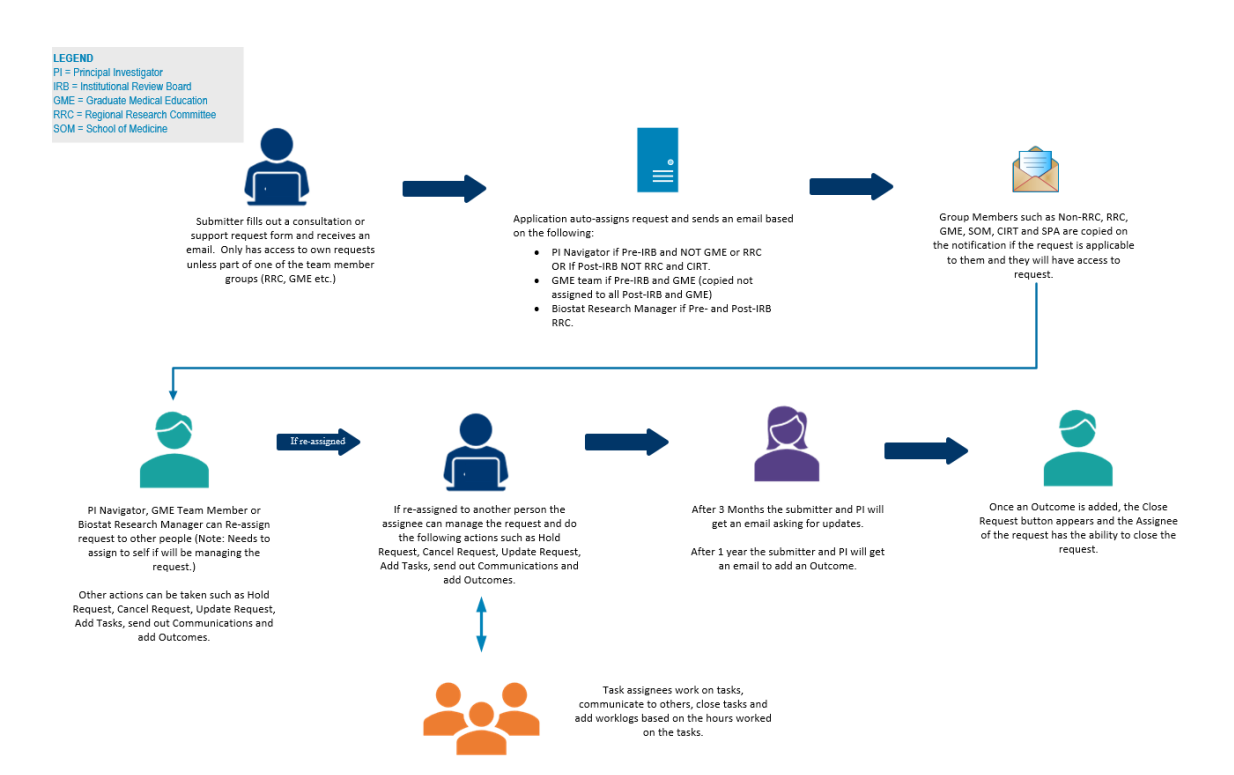

# <span id="page-2-0"></span>**How to Log Into Appian**

1. Go to **<https://kp-scalre.appiancloud.com/>** and **click on "Click here for Access (Single Sign-On)"**. Log in using your Windows Username and Password.

**\_\_\_\_\_\_\_\_\_\_\_\_\_\_\_\_\_\_\_\_\_\_\_\_\_\_\_\_\_\_\_\_\_\_\_\_\_\_\_\_\_\_\_\_\_\_\_\_\_\_\_\_\_\_\_\_\_\_\_\_\_\_\_\_\_\_\_\_\_\_**

**Note: Once you log in once, you'll be able to access the site without having to provide your credentials each time.** 

**If you access the site from your home computer outside the KP network, you will follow the same instructions, however, it will also ask you for your PingId code to get into the site.**

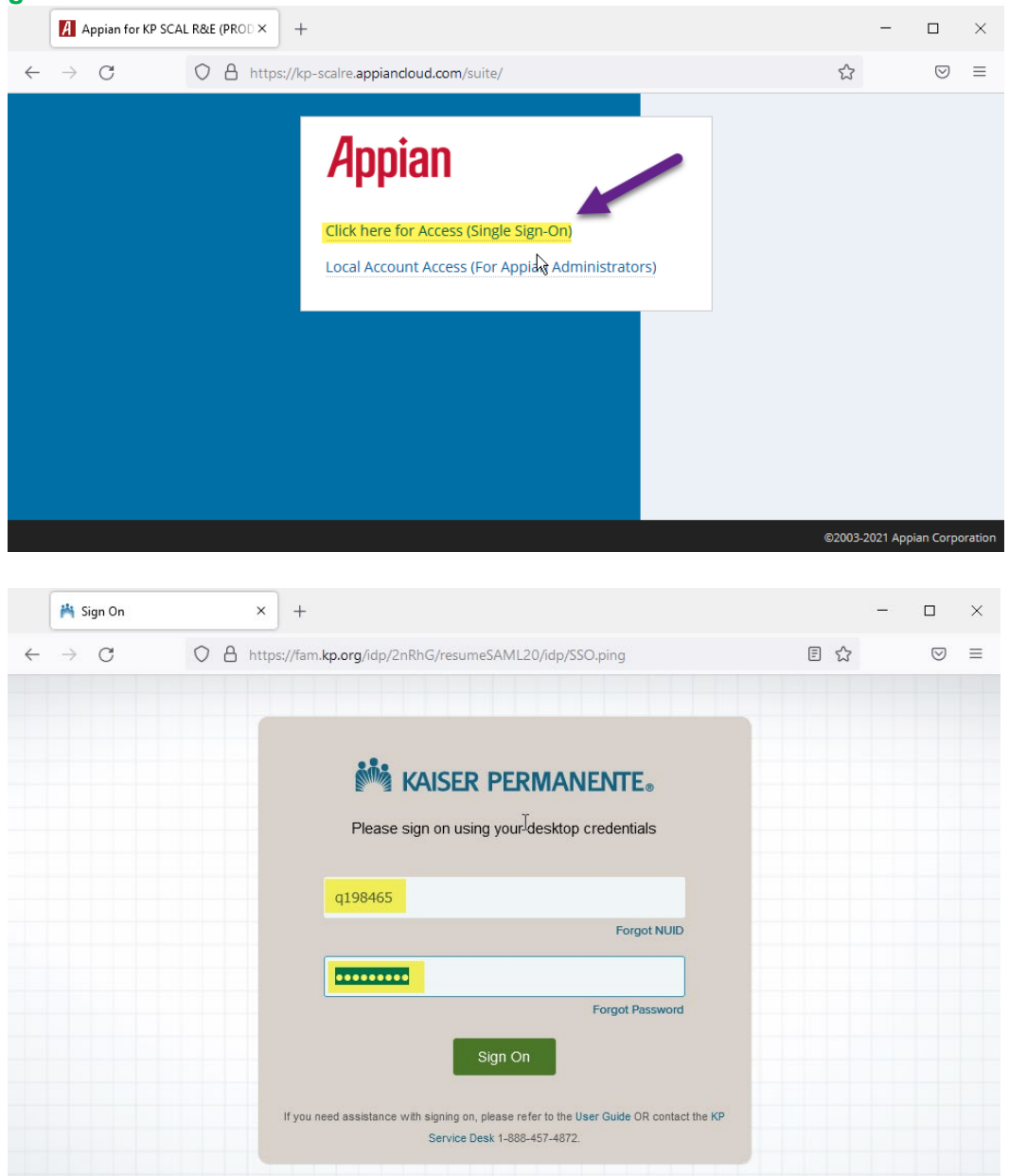

2. You will be taken to the Appian Homepage (Tempo) when first logging into Appian.

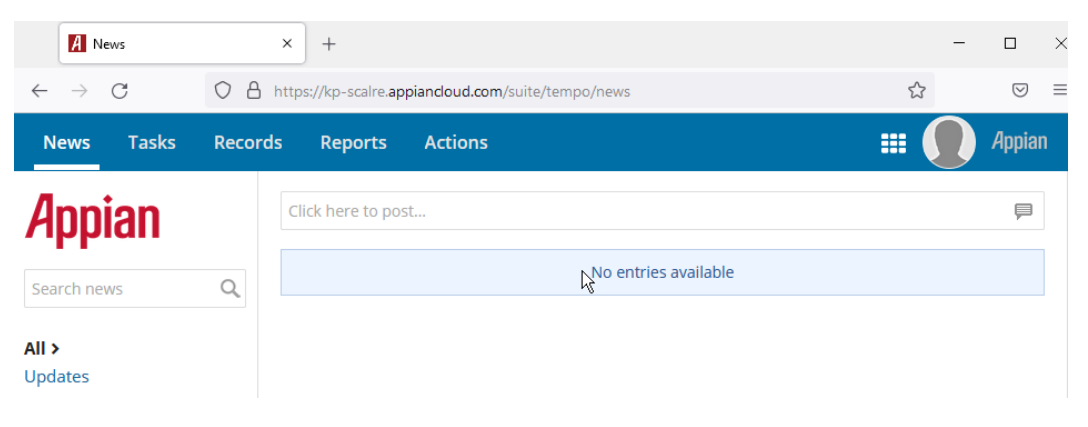

- 3. To access the application on your mobile device in the browser, if you are connected to the KP network, it will function the same as above. However, **to access the Appian application outside the network on your mobile device** you will need to do the authenticate using PingID:
	- a. **Click "Click here for Access (Single Sign-On)"** in your browser

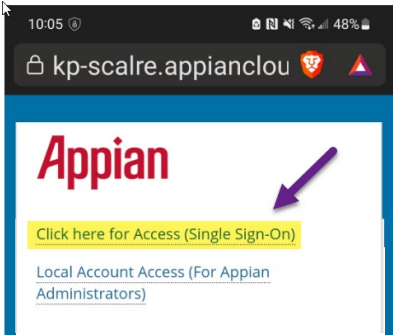

b. **Fill in your windows NUID and password.** Same as your computer NUID and Password. **Click "Sign On".**

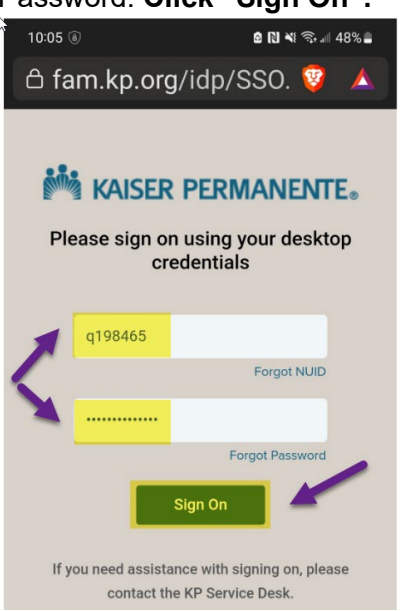

c. Once you enter you NUID and password, you will need to use your PingID to authenticate. Either using your phone or computer, whichever you normally use for Ping ID. Use your biometric sensor on your mobile device or copy and paste in your computer app to approve your authentication request. You will get a confirmation that you are Authenticated once completed.

### **Note: Once authenticated, you should be able to log in the next time without PingID.**

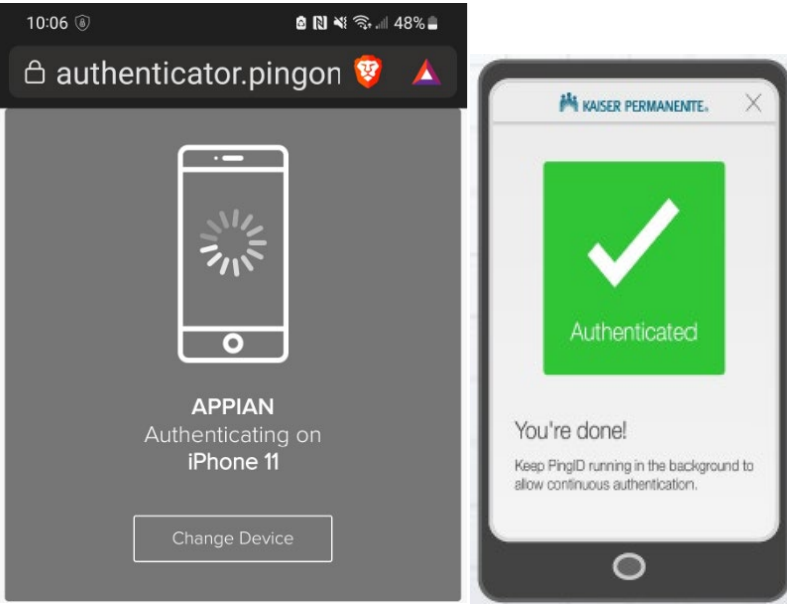

⇑

# <span id="page-5-0"></span>**How to access the VRO Consultation/Support Request App**

**\_\_\_\_\_\_\_\_\_\_\_\_\_\_\_\_\_\_\_\_\_\_\_\_\_\_\_\_\_\_\_\_\_\_\_\_\_\_\_\_\_\_\_\_\_\_\_\_\_\_\_\_\_\_\_\_\_\_\_\_\_\_\_\_\_\_\_\_\_\_**

1. **Click on this link to access the app: https:// kp-scalre.appiancloud.com/suite/sites/vro-requests**

**OR** if already in Appian

**Click on** the VRO Consultation/Support Request Link in the upper right drop-down.

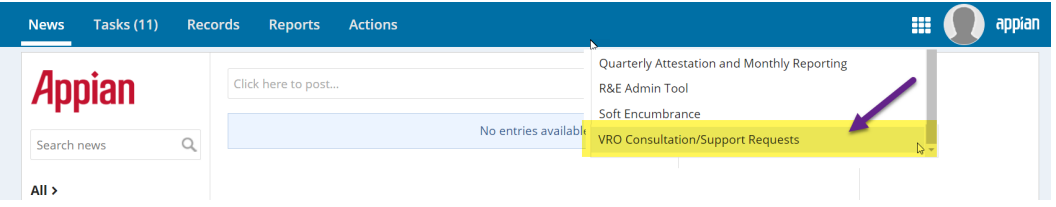

2. This will take you to the VRO Consultation/Support Request App.

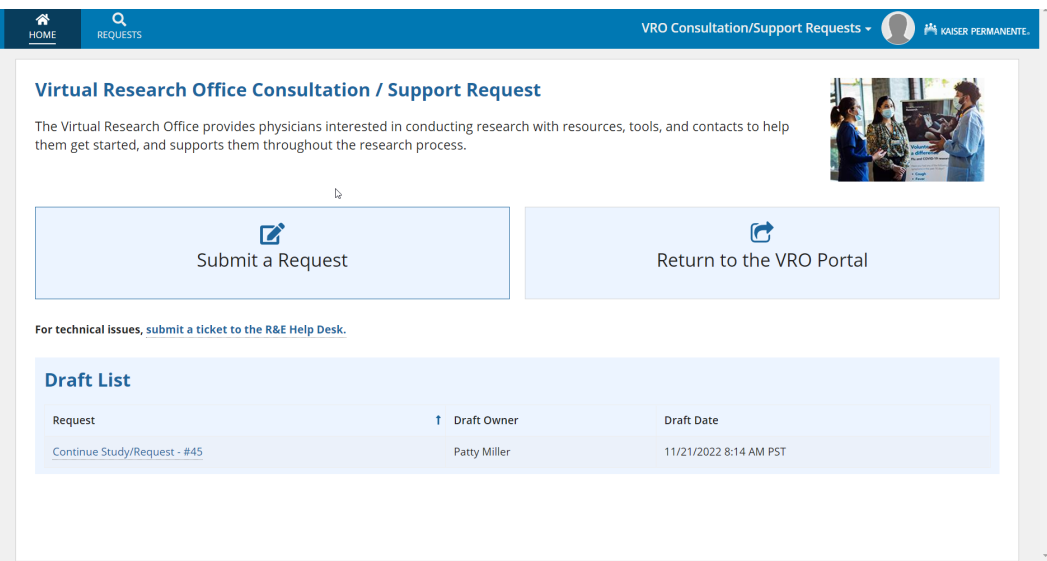

# **Home Page Info**

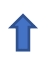

- 1. **You have three things you can do on the Home Page.**
	- **a.** You can "Submit a Request" to get consultation or support when conducting your research project. Just **click on the "Submit a Request" button.**

<span id="page-6-0"></span>**\_\_\_\_\_\_\_\_\_\_\_\_\_\_\_\_\_\_\_\_\_\_\_\_\_\_\_\_\_\_\_\_\_\_\_\_\_\_\_\_\_\_\_\_\_\_\_\_\_\_\_\_\_\_\_\_\_\_\_\_\_\_\_\_\_\_\_\_\_\_**

- **b.** You can "Return to the VRO Portal" if you need more information on research opportunities, how to do a research project and how to apply for funding as a few examples. **Click on the "Return to the VRO Portal" button.**
- **c.** If you have previously saved a draft of your request, you will see it in the "Draft List". **Click on a request link** to finish filling out your request.

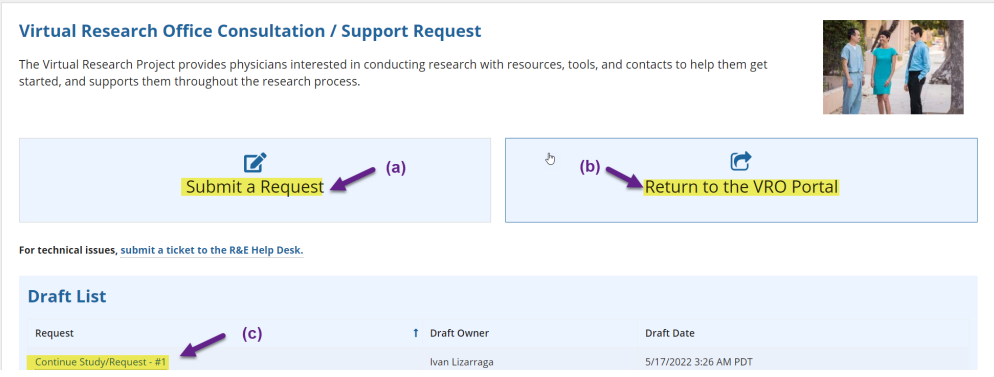

⇑

# <span id="page-7-0"></span>**Submit a Request**

1. Once you get to the request form, complete all the information on the form.

Note: If you see an asterisk next to the question, it is required. Here's an example:

**\_\_\_\_\_\_\_\_\_\_\_\_\_\_\_\_\_\_\_\_\_\_\_\_\_\_\_\_\_\_\_\_\_\_\_\_\_\_\_\_\_\_\_\_\_\_\_\_\_\_\_\_\_\_\_\_\_\_\_\_\_\_\_\_\_\_\_\_\_\_**

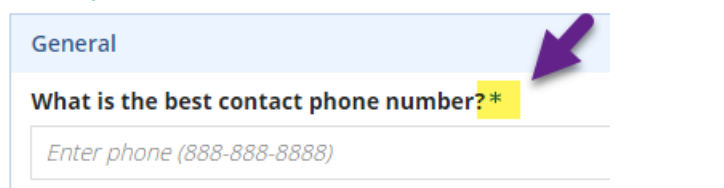

Note: If you need to save your information and come back later, **click the "Save Draft"**  button in the upper right-hand side of the screen. This will save your information and you will find the link on the home page to resume filling it out.

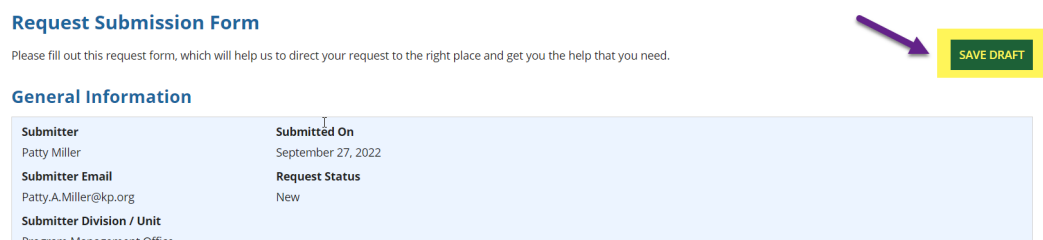

2. Continue to answer questions throughout the form. If you see a question mark (?) with a blue circle, click on it to get help with that particular question.

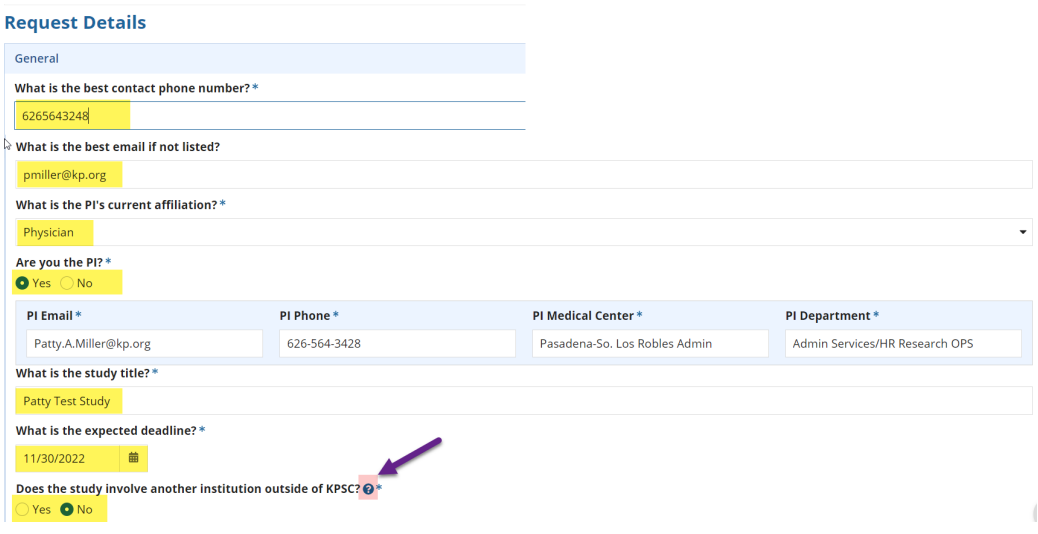

- **a.** You can upload your current study protocol. The accepted document formats are PDF, Word, Excel, or PowerPoint. **Click the Upload button or drag and drop the file where it says, "Drop file here".**
- **b.** If you do not have a study protocol and need to start from the beginning, you can click "Create Study Template". This will take you to another form that you can fill out to create a study protocol. You can also print this to a PDF to use to submit it to the IRB. (see below for more information)
- **c.** Or you can type a response in the "Or provide a brief description of the protocol or reason for request" field.

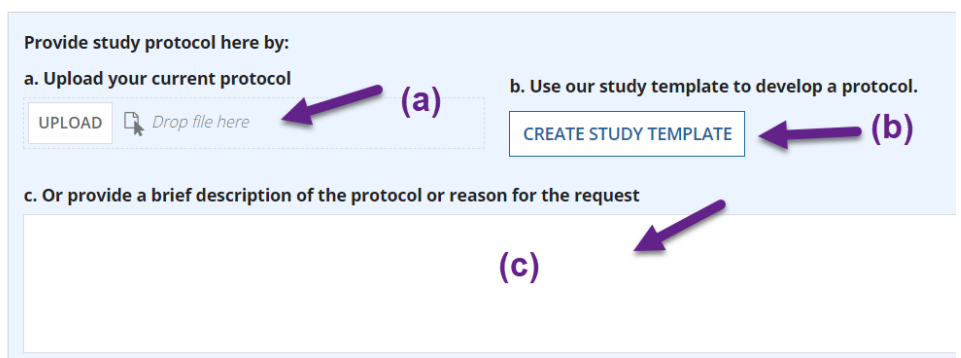

4. If you had chosen **(b) CREATE STUDY TEMPLATE** in the above, when you click on the link it will take you to a new form can help you create a study protocol. It has helpful Tips and Tricks, and study questions that need to be answered to have a thorough protocol.

**NOTE:** You have a "Save Draft" button in the upper right that will save the record as part of the whole request.

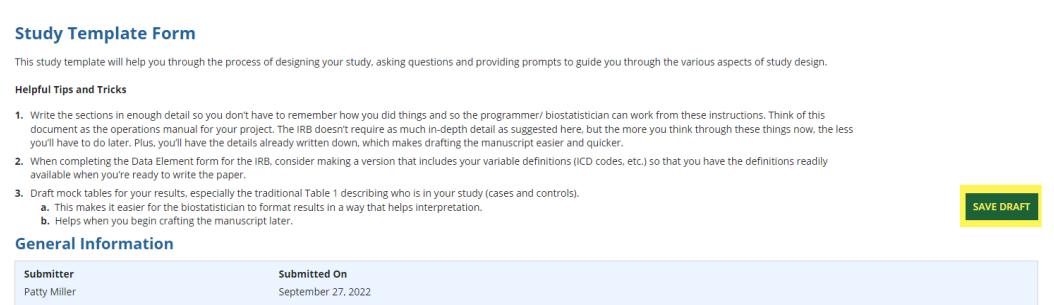

- 5. After you have answered the questions, you have the options of uploading the following documents depending on your study design.
	- **a.** Consent Form Draft
	- **b.** Questionnaire/Survey Draft
	- **c.** Data Abstraction Form
	- **d.** Supporting Document

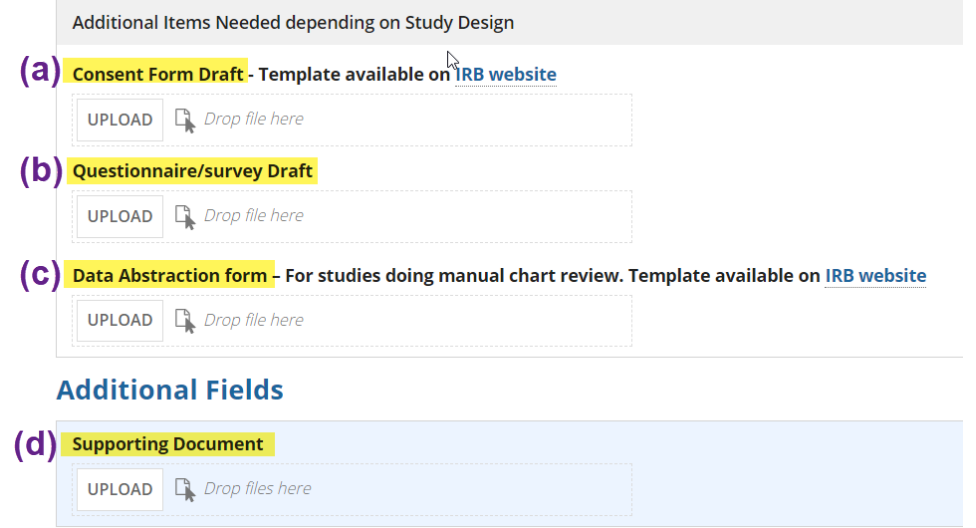

- 6. Once complete at the bottom of the form you can do the following:
	- **a.** Add any final notes
	- **b. CANCEL CHANGES Note: This will delete the current changes made.**
	- **c. DISCARD TEMPLATE Note: This will delete the template completely.**
	- **d. SAVE AND RETURN TO REQUEST** When you click this it will save all changes and will take you back to the initial request.

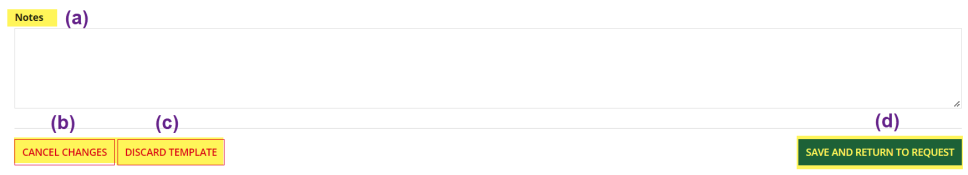

- 7. **AFTER YOU SUBMIT YOUR REQUEST**, you can come back to the Study template and can **print your study template to a PDF** (you can use it to submit to IRB), just
	- **a. Click the Study** button on the top navigation.
	- **b. Click the VIEW PRINT FRIENDLY button** in the upper right-hand side of the screen.

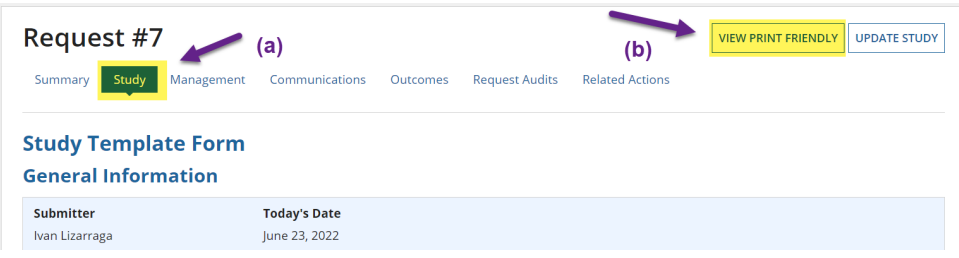

**c. Hit "Ctrl + P" buttons** at the same time on your keyboard

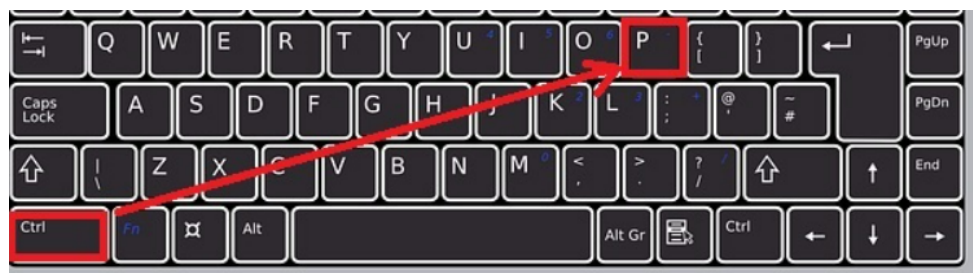

- **d. Ensure you have the PDF printer in the destination field.** It could be Microsoft Print to PDF, Adobe Acrobat etc.
- **e. Click Print button**

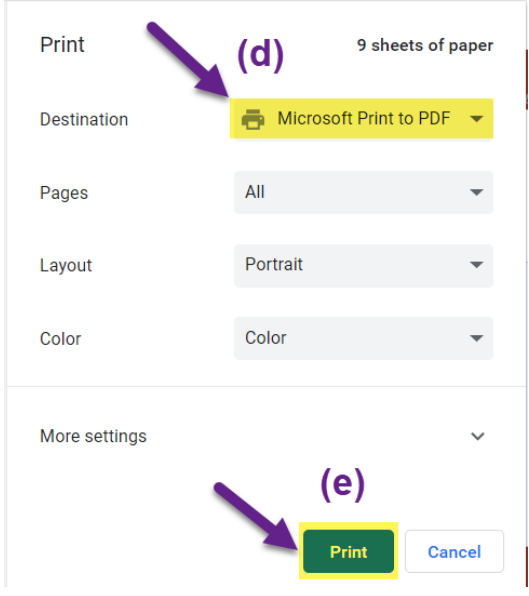

8. When back in the main request form, finish the remaining questions, add any additional supporting documents, or notes and **click "SUBMIT"** to start the request process.

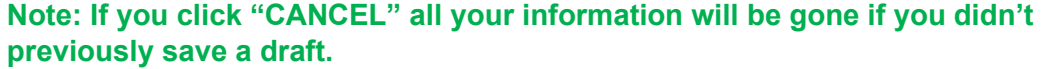

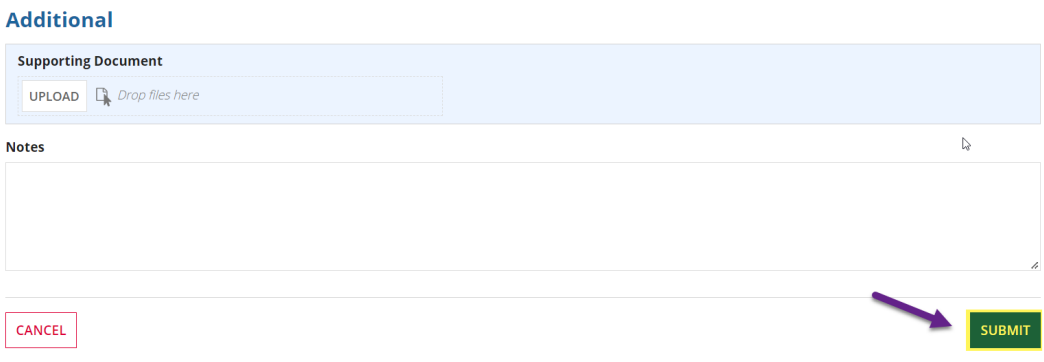

9. Once you submit your request you will receive a confirmation email. The email provides a link that you can access your request at any time.

**Note:** You can also reply to this email just do not change the "To" field and the "Subject" field and the person managing your request will get the email.

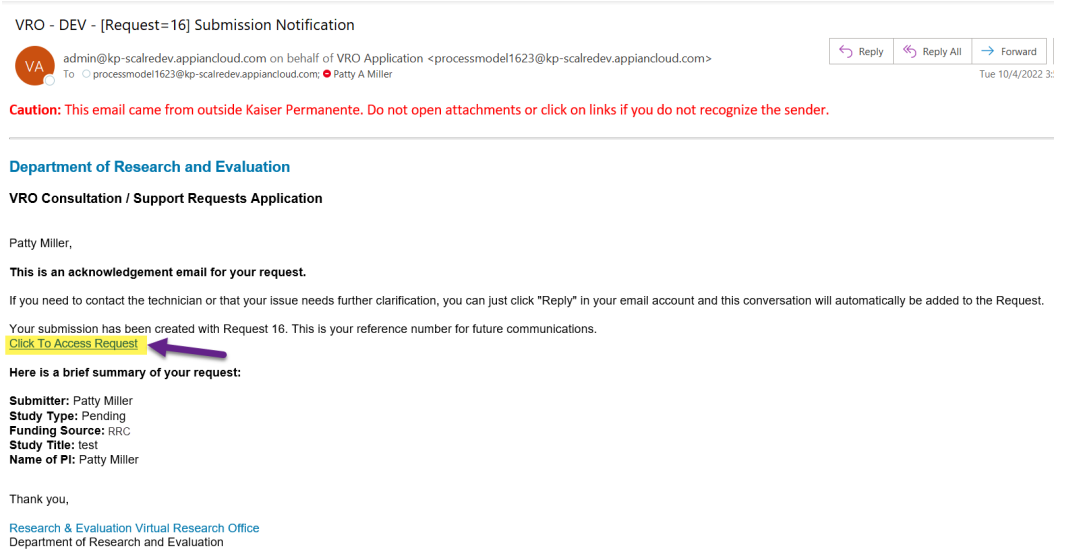

 $^{\textcolor{red}{\textbf{T}}}$ 

# **Search for a Request**

1. To find a previously submitted request, click on the "Requests" button in the upper navigation.

<span id="page-12-0"></span>**\_\_\_\_\_\_\_\_\_\_\_\_\_\_\_\_\_\_\_\_\_\_\_\_\_\_\_\_\_\_\_\_\_\_\_\_\_\_\_\_\_\_\_\_\_\_\_\_\_\_\_\_\_\_\_\_\_\_\_\_\_\_\_\_\_\_\_\_\_\_**

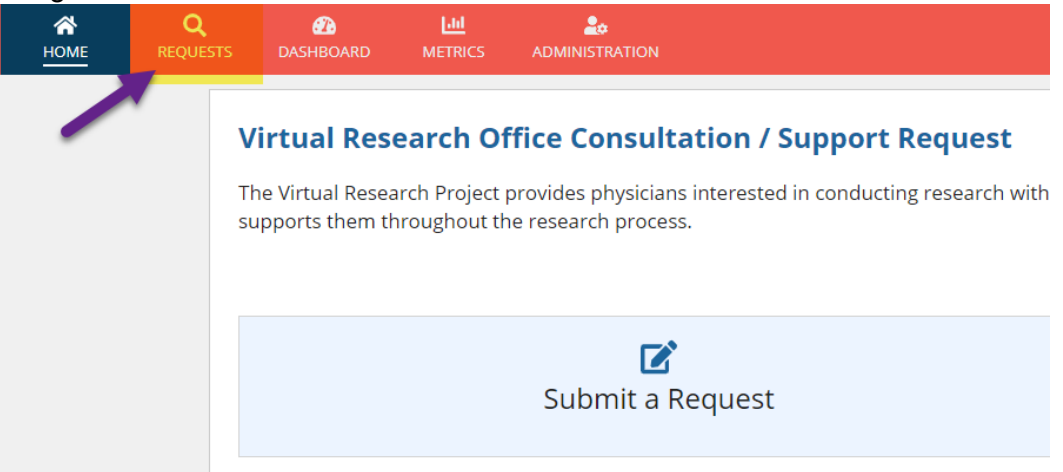

- 2. To find a particular request(s), you can filter by the following criteria:
	- **a.** Request ID
	- **b.** Study Title
	- **c.** Request Status
	- **d.** Submitter Name / NUID
	- **e.** Assigned to
	- **f.** PI Name / NUID
	- **g.** Medical Center
	- **h.** Submit Date

Just **click on a field** and type in or select what you would like to filter on. For example, if I wanted to see all the requests that Patty Miller submitted, I would **start typing the name and then select the correct one in the list.** 

**Note:** You can search by multiple criteria. For instance, I could search for all assigned request statuses for a particular PI.

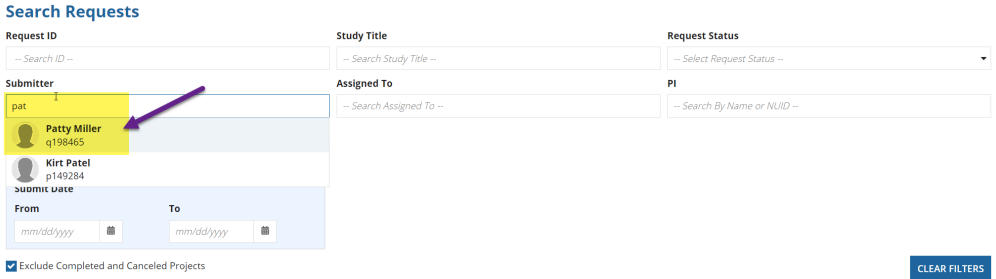

3. To clear out your selection, **click the CLEAR FILTERS button.** 

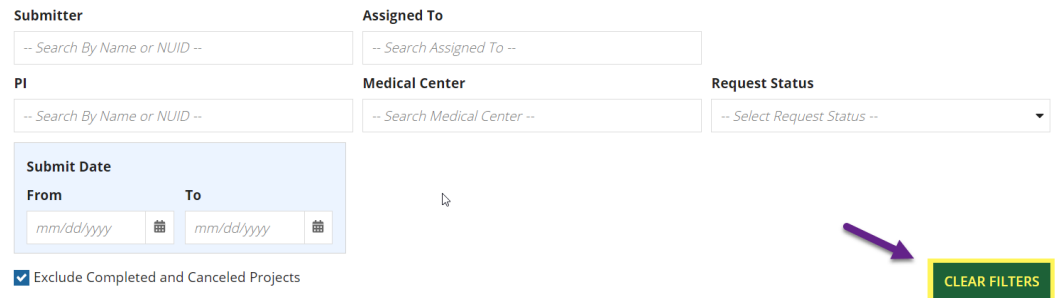

4. To see records that have been completed or cancelled, **unclick the checkmark**. These are automatically filtered out.

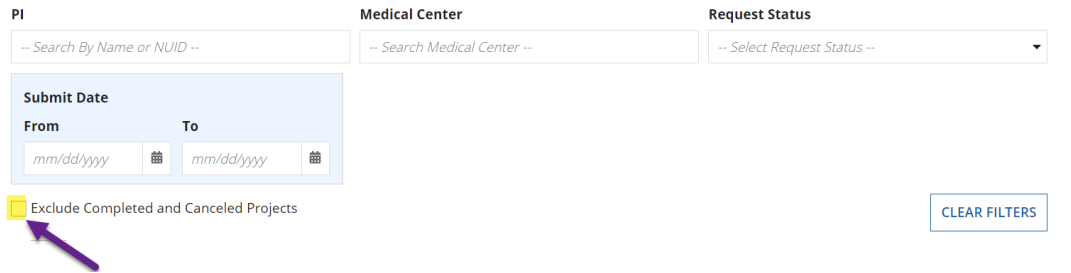

5. To access a particular request, **click the Request ID number in the left column** of the grid.

### **Requests**

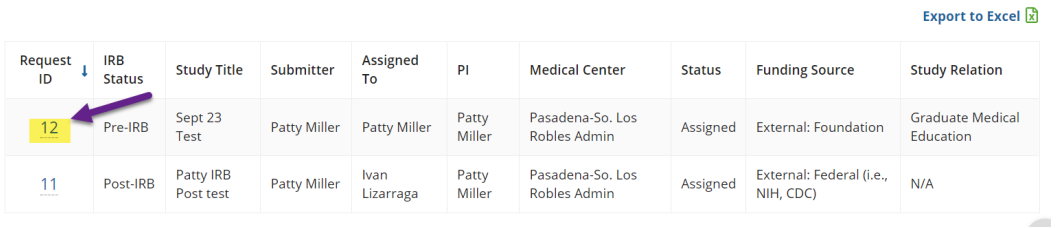

6. To download a copy of your own requests, **(1) click the Export to Excel link.** Once the export is created, then **(2) download the Excel file.**

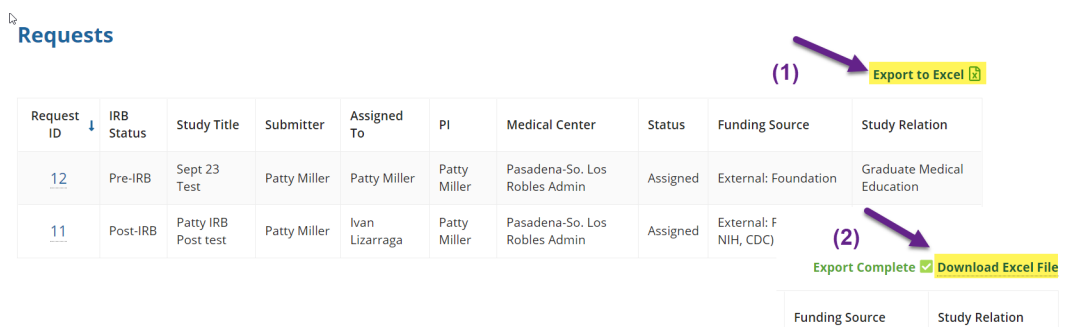

# <span id="page-14-0"></span>**Communications (email history)**

1. **Respond via email:** You can send an email back to the request by hitting the reply button in your email. **Do not change the "To" field and do not change the "Subject".** These are important pieces of information the application needs to process the email.

**\_\_\_\_\_\_\_\_\_\_\_\_\_\_\_\_\_\_\_\_\_\_\_\_\_\_\_\_\_\_\_\_\_\_\_\_\_\_\_\_\_\_\_\_\_\_\_\_\_\_\_\_\_\_\_\_\_\_\_\_\_\_\_\_\_\_\_\_\_\_**

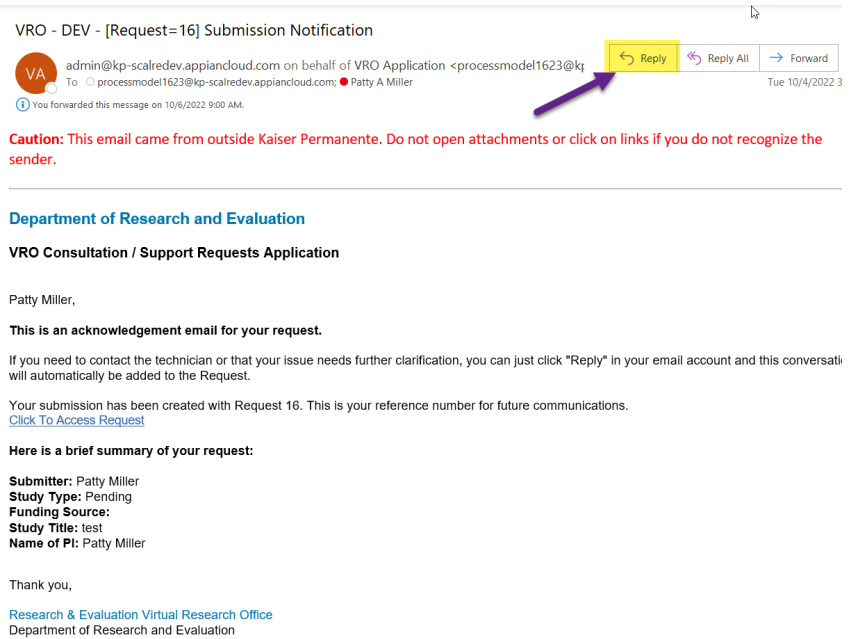

2. **Communications History:** To see the history of any communications you have with the team member working on your request, you can view it by **clicking on the Communications link.** You will then see a list of emails. **Click on the gray bar to view.**

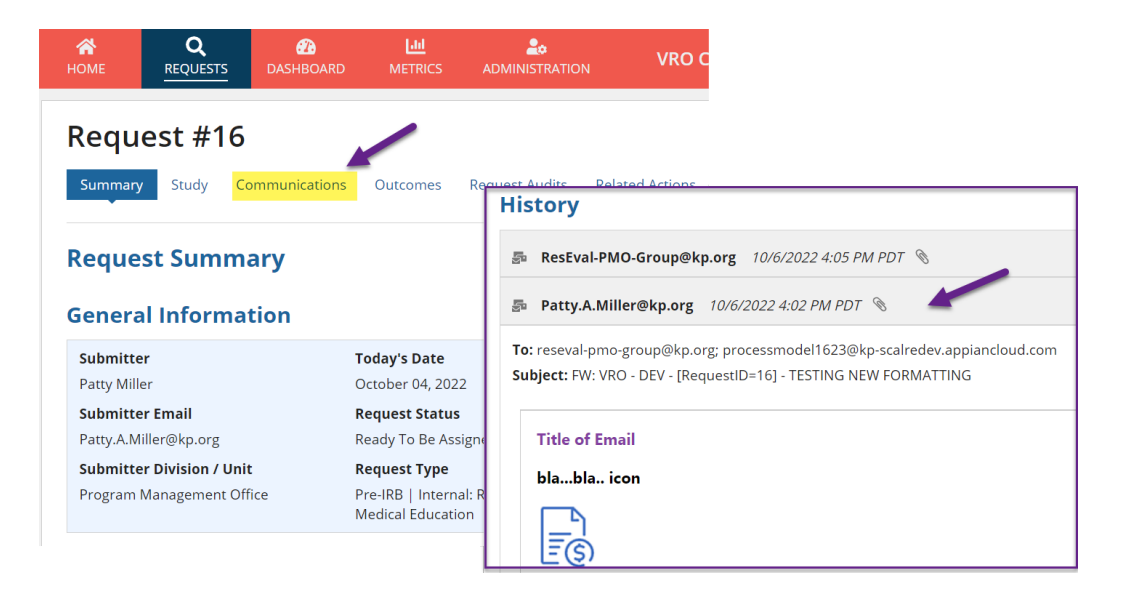

# <span id="page-15-0"></span>**Outcomes**

1. After one year, you will receive an email to add any project outcomes, such as an abstract, presentation, publication, or other types of outcomes to your request. **Click on the link in the email to access the request.**

**\_\_\_\_\_\_\_\_\_\_\_\_\_\_\_\_\_\_\_\_\_\_\_\_\_\_\_\_\_\_\_\_\_\_\_\_\_\_\_\_\_\_\_\_\_\_\_\_\_\_\_\_\_\_\_\_\_\_\_\_\_\_\_\_\_\_\_\_\_\_**

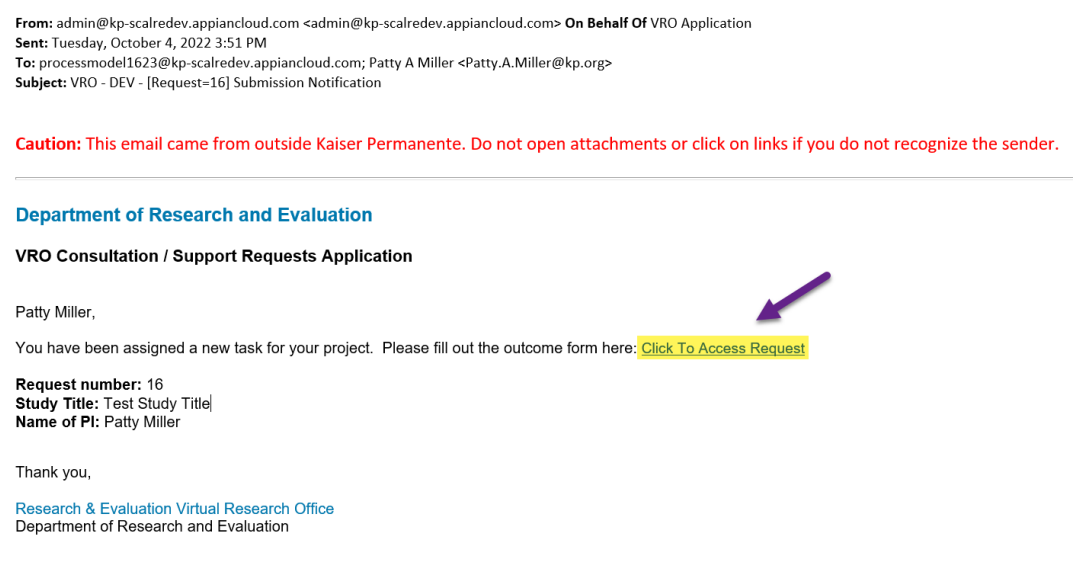

2. **Click on the Outcomes link** in the request.

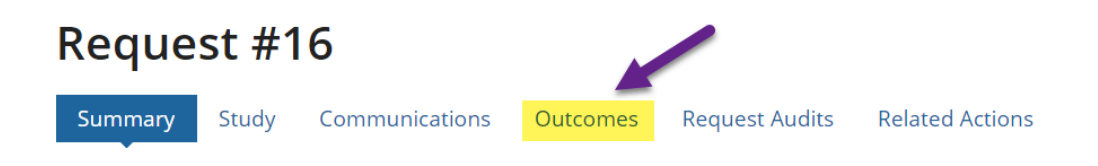

# **Request Summary**

# **General Information**

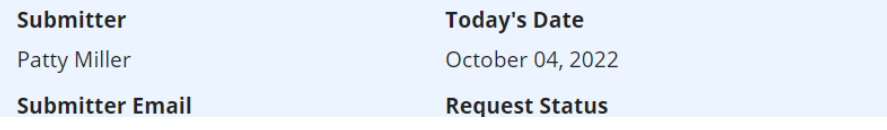

3. Once you are in the Outcomes tab, **click "ADD OUTCOME" button in the upper righthand side.**

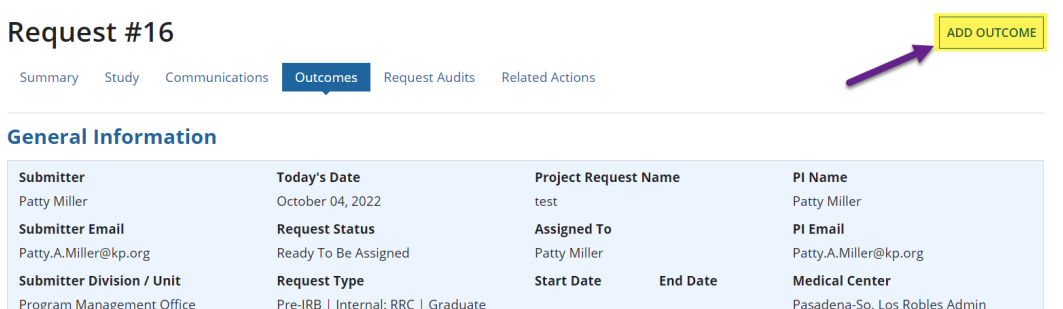

4. **Answer all questions** and then **click "SAVE AND RETURN TO REQUEST" button.**

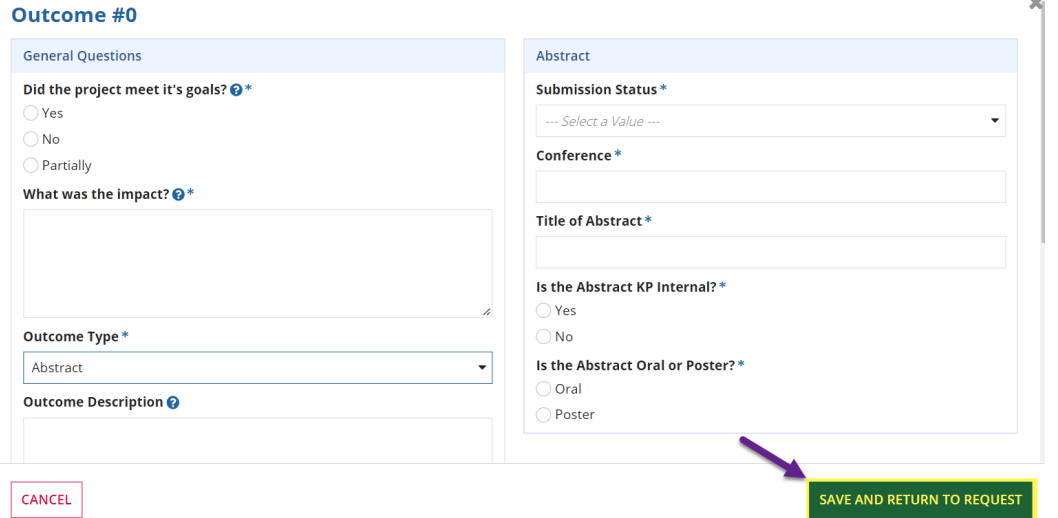

### **Note: You can add multiple Outcomes as needed.**

5. To edit or make changes to an existing Outcome, **click the paper and pencil icon in the outcome.**  $\overline{D}$  $Q_{\text{total}}$ 

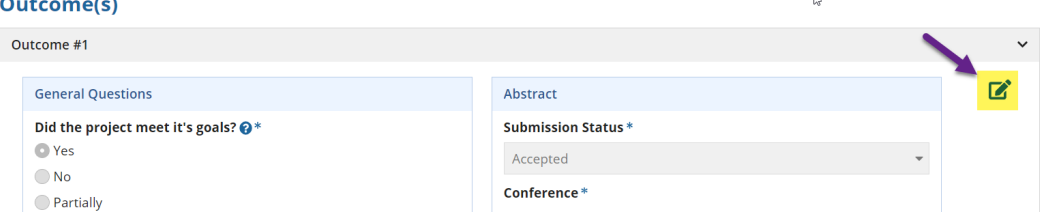

6. Note, if the Outcome is closed, **click on the bar with the arrow to open it.**

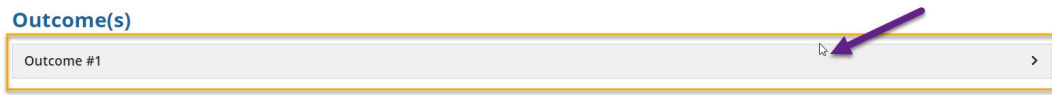

# <span id="page-17-0"></span>**Managing a Request**

1. You will receive an email if the PI Navigator or the Biostat Research Manager assigns a request to you.

**\_\_\_\_\_\_\_\_\_\_\_\_\_\_\_\_\_\_\_\_\_\_\_\_\_\_\_\_\_\_\_\_\_\_\_\_\_\_\_\_\_\_\_\_\_\_\_\_\_\_\_\_\_\_\_\_\_\_\_\_\_\_\_\_\_\_\_\_\_\_**

To access the request to begin managing it, **click on "Click To Access Request" link.** 

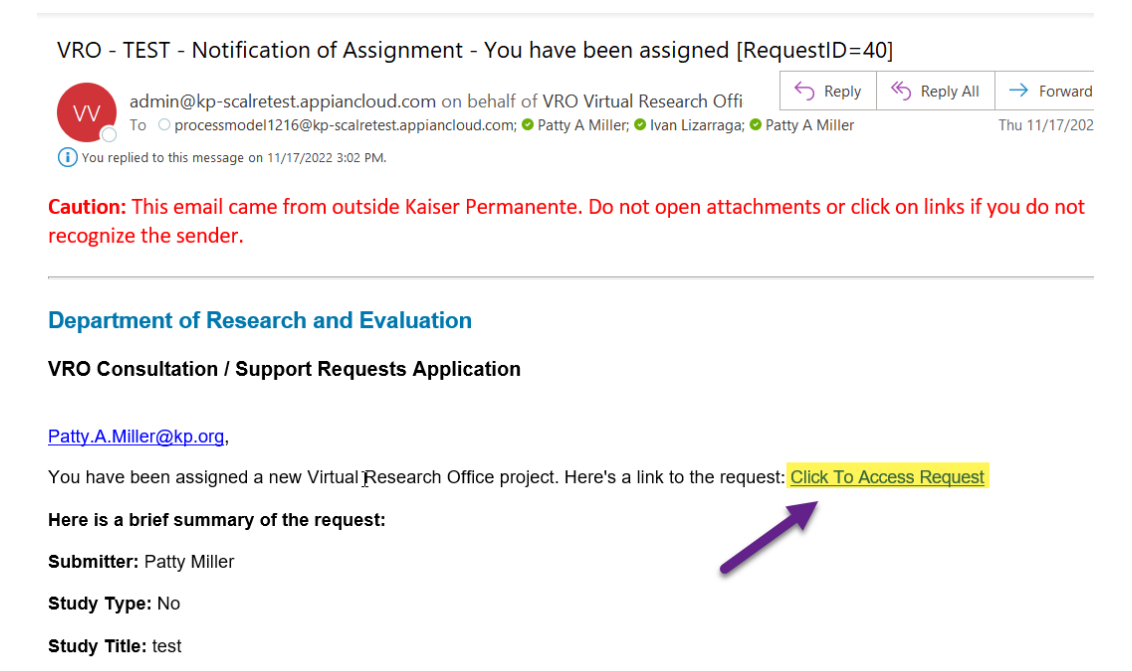

Name of PI: Patty Miller

Thank you,

Research & Evaluation Virtual Research Office

 $\hat{\mathbf{T}}$ 

# <span id="page-18-1"></span><span id="page-18-0"></span>**Summary Actions**

• **Modify User Access** – To allow other individuals to access the request, 1. **Click on the MODIFY USER ACCESS button.**

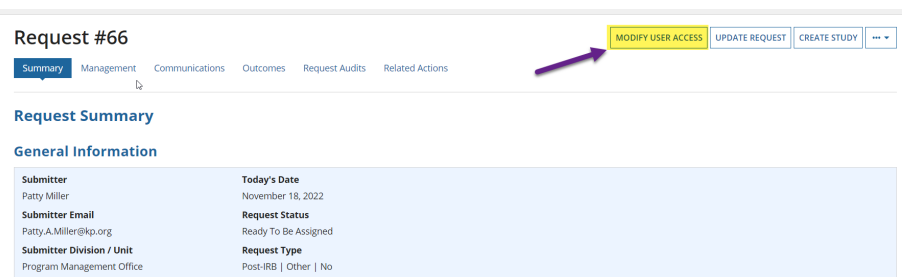

2. **Click "Add User"** 

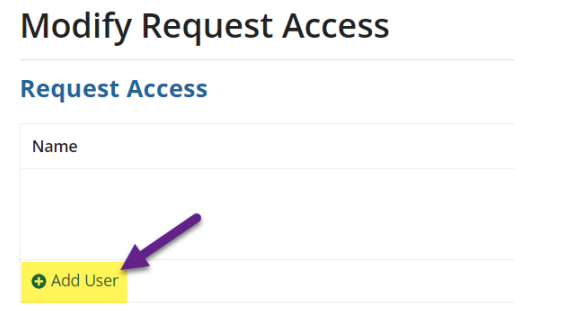

3. **Start typing the name in the box, then select the person you want to add.**

# **Modify Request Access**

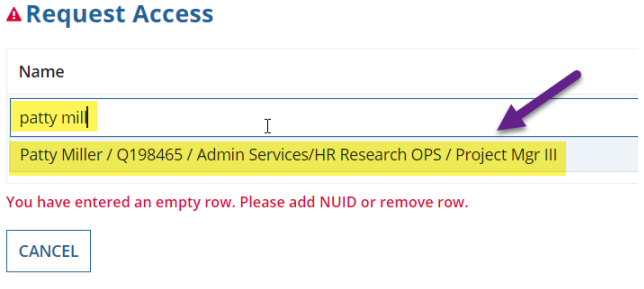

- <span id="page-19-0"></span>• **Update Request –** As you acquire more information you may want to update the  $\mathbf{f}$ original information. To update the various fields in the request or study template
	- 1. **Click the "UPDATE REQUEST" button.**

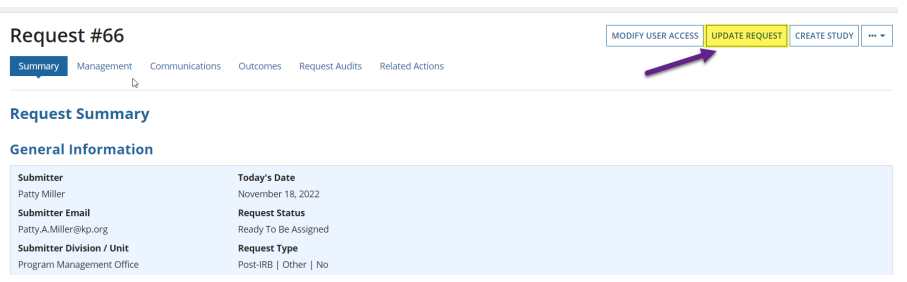

2. The fields will open for editing, **just change, or add any information to each field as necessary.**

### **Request Details**

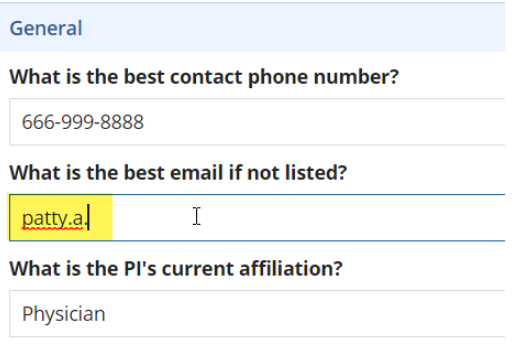

- <span id="page-19-1"></span>• **Create or Discard Study –** If the user did not create a study protocol using the template you can help them by creating one. On the other hand, if the user did create a study protocol using the template you can discard it.
	- 1. To create a new protocol using the study template**, Click "CREATE STUDY" button.**

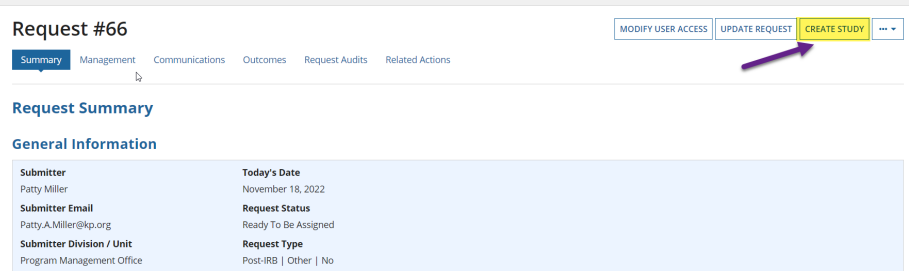

# 2. **Fill out the fields in the template.**

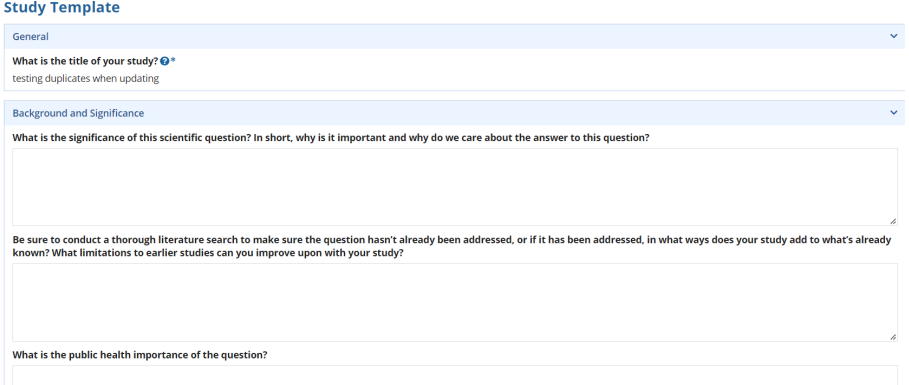

3. If a study protocol is already created using the template and you want to discard it, **Click "Discard Study Template".** 

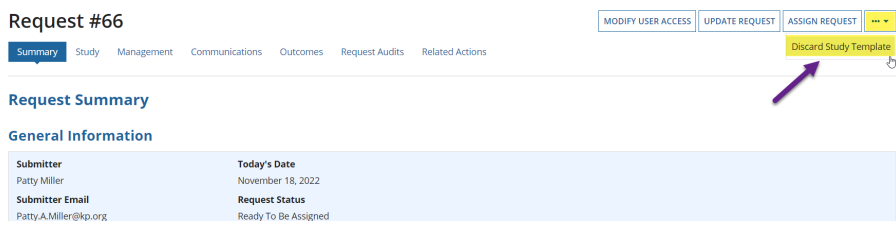

4. **Add a reason for discarding and Click "Yes"** to proceed. Click "No" if you change your mind.

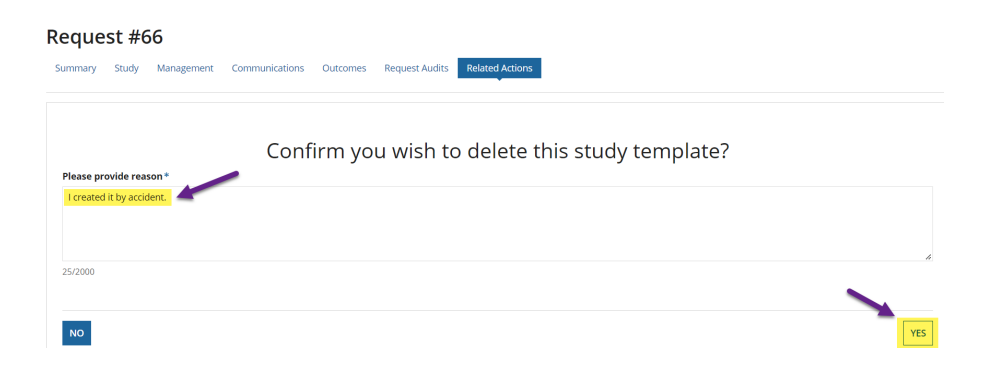

5. **Click "DONE**" to go back to the summary page.

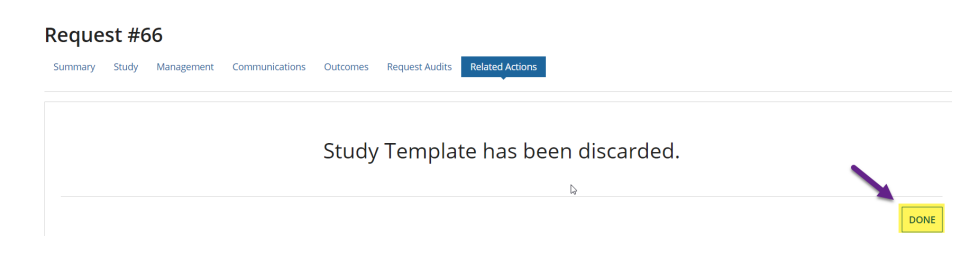

- <span id="page-21-0"></span>• **Assign Request –** To assign or re-assign the management of the request or  $\uparrow$ project to another person just
	- 1. **Click the "ASSIGN REQUEST" button.**

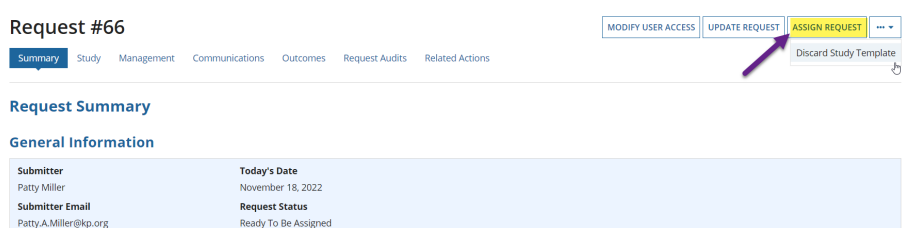

2. **Search for the user, Select their name then Click "SUBMIT" button.**

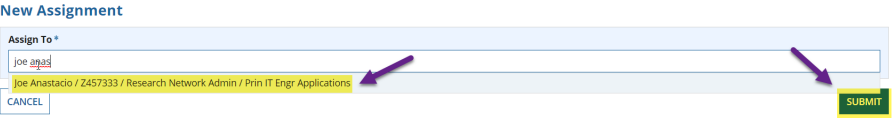

⇑

# <span id="page-22-1"></span><span id="page-22-0"></span>**Management Actions**

- **Add Tasks** To assign tasks to other people just
	- 1. **Click on the "ADD TASK" button.**

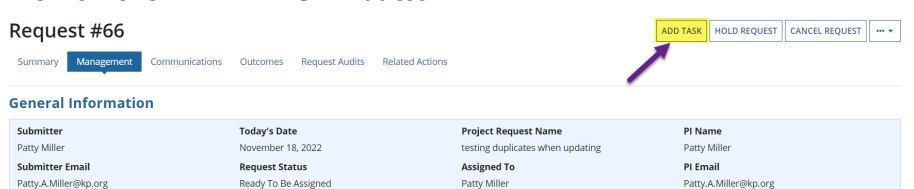

2. **Select a Task Template** if applicable. This will automatically fill in the Title, Status, Description and Task Type.

**Note: You can add these fields manually if not using a task template.**

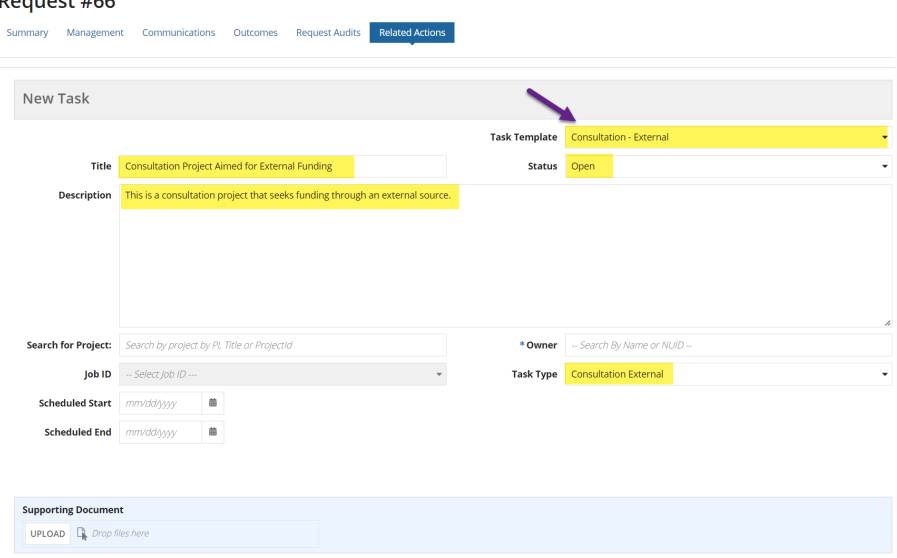

### 3. **Search for a project then select it.**

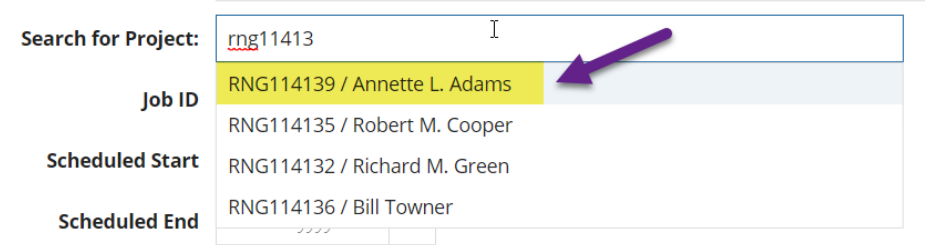

4. Once the project is selected it will bring up a list of jobs. **(a) Select the Job ID, (b, c) add the Scheduled Start and End dates and (d) Search and Select the Owner's name** of the task.

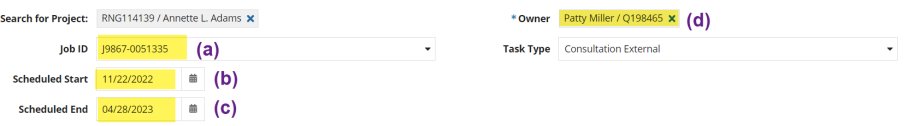

5. Upload any supporting documents if applicable by either **Clicking the "UPLOAD" button or dragging and dropping the file into the box. Click "ADD TASK"** to add the task or **"CANCEL"** if you change your mind.

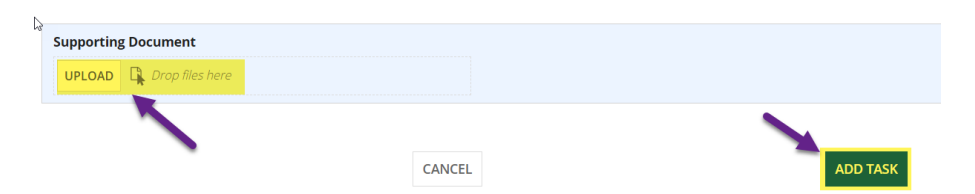

6. The task recipient will receive an email letting them know they have a task. They need to **Click on the link** to access the task.

VRO - DEV - Notification of Assignment - You have been assigned a task for [RequestID=66]

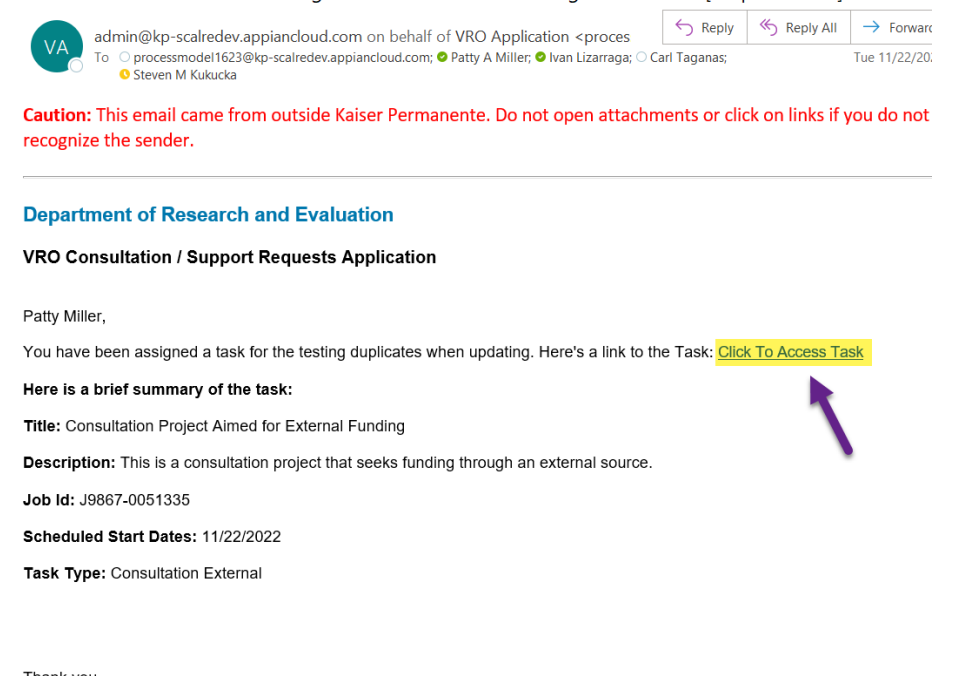

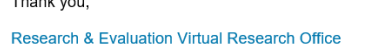

- <span id="page-23-0"></span>• **Hold Request** – To put the request on pause so it's not being worked on.
	- 1. **Click on the "HOLD REQUEST" button.**

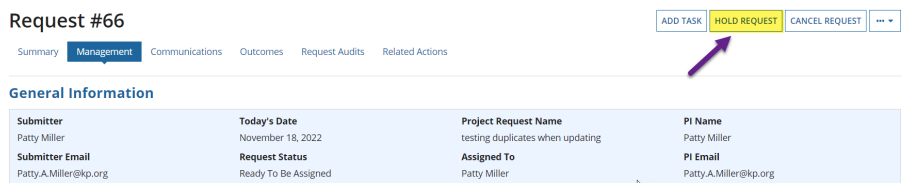

2. **Add the reason** you are putting the request on hold and **Click "YES" to continue** or **"No" if you change your mind.**

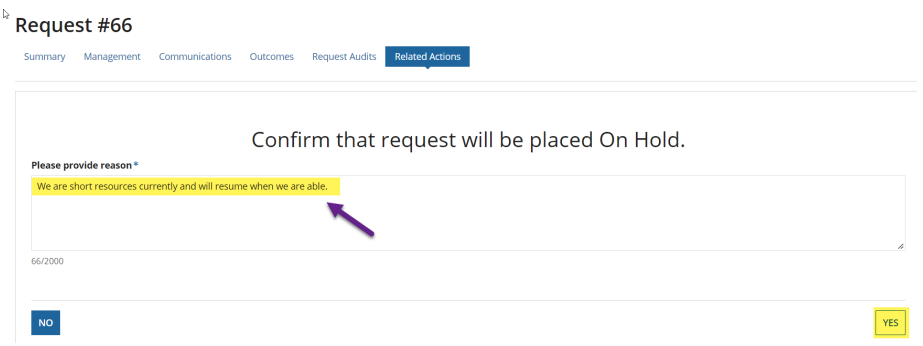

3. To resume an On Hold request, **Click "RESUME ON HOLD REQUEST".** 

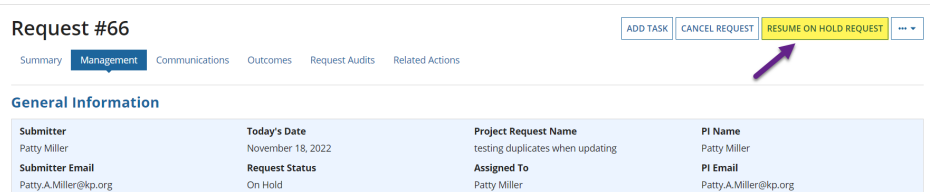

4. **Add the reason** you are taking the request on hold and **Click "YES" to continue** or **"No" if you change your mind.**

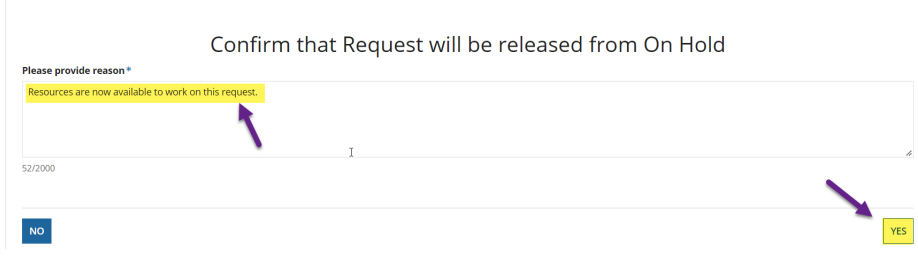

5. **Click "Done"** to return to the management screen.

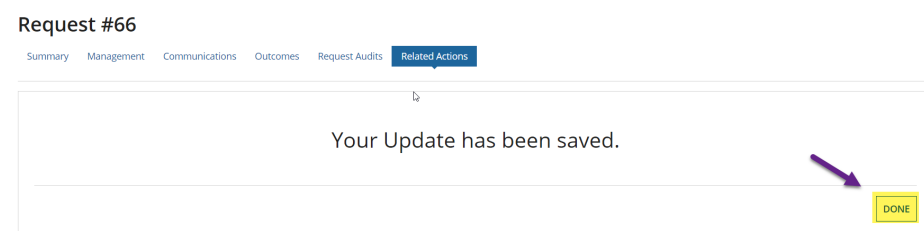

- <span id="page-25-0"></span>• **Cancel Request** – To cancel a request that will not move forward, or circumstances have changed, and it is no longer needed.
	- 1. **Click on the "CANCEL REQUEST" button.**

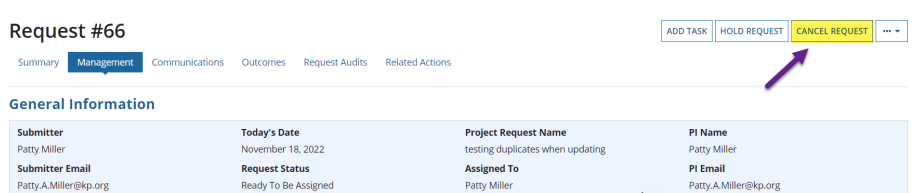

2. **Add the reason** you are cancelling the request on hold and **Click "YES" to continue** or **"No" if you change your mind.**

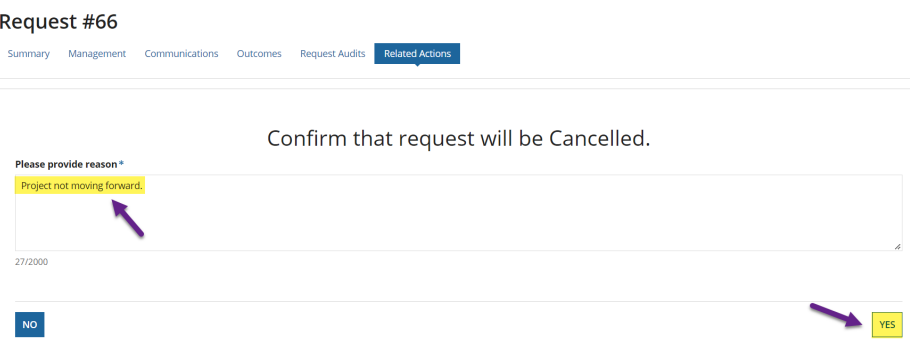

3. **Click "Done"** to return to the management screen.

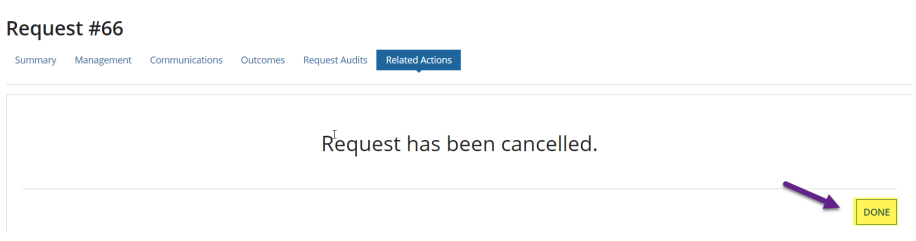

4. If you made a mistake and need to resume a cancelled request, **Click "UNCANCEL REQUEST".**

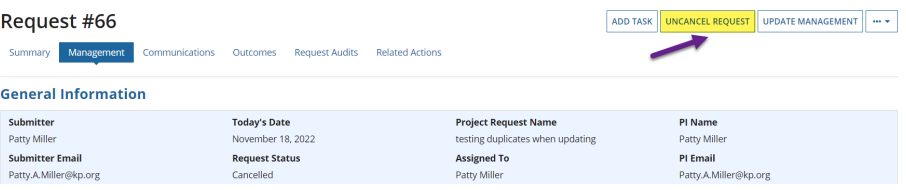

⇑

5. **Add the reason you are not cancelling and Click "Yes" or "No" if you change your mind.**

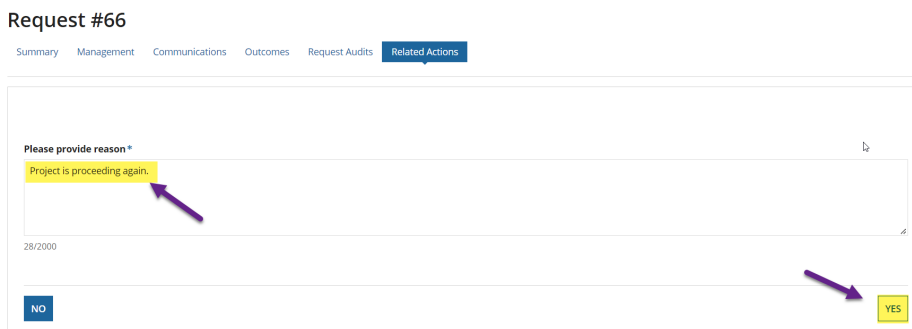

6. **Click "Done"** to return to the management screen.

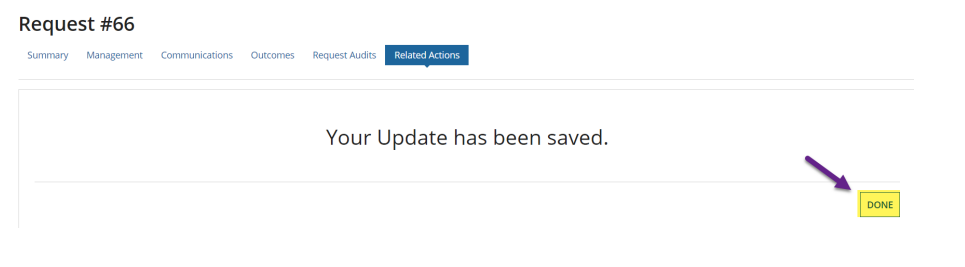

- <span id="page-26-0"></span>• **Update Management** – To update information on the project.
	- 1. **Click "Update Management" button** to update the project information for the request.

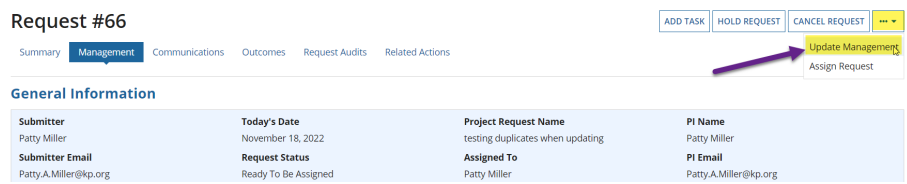

- 2. **Enter the information** for the fields that are editable.
	- **(a)** Change the Submitter name by **Clicking on the "x"** and **Search for a new name.**
	- **(b) Enter the Start and End Dates**
	- **(c) Add the Medical Center Investigator (MCI) folder location.**
	- **(d)** If you do not want the 3-month reminder email to go out, **Click the checkbox for "Do not send 3-month email".**
	- (e) **Click "UPDATE"** to save the information or **"CANCEL"** if you change your mind.

Ħ

# <span id="page-27-0"></span>**Worklogs**

For those employees that are managing tasks, they will need to add a Worklog to close the task out.

**\_\_\_\_\_\_\_\_\_\_\_\_\_\_\_\_\_\_\_\_\_\_\_\_\_\_\_\_\_\_\_\_\_\_\_\_\_\_\_\_\_\_\_\_\_\_\_\_\_\_\_\_\_\_\_\_\_\_\_\_\_\_\_\_\_\_\_\_\_\_**

1. **Click the link** in the task email sent you.

" VRO - DEV - Notification of Assignment - You have been assigned a task for [RequestID=66]

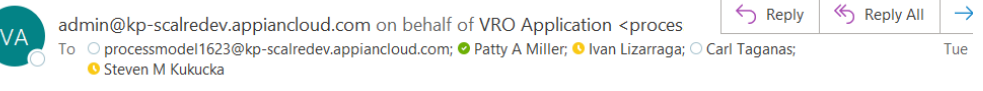

Caution: This email came from outside Kaiser Permanente. Do not open attachments or click on links if you recognize the sender.

#### **Department of Research and Evaluation**

#### VRO Consultation / Support Requests Application

Patty Miller,

You have been assigned a task for the testing duplicates when updating. Here's a link to the Task: Click To Access Task

#### Here is a brief summary of the task:

Title: Consultation Project Aimed for External Funding

Description: This is a consultation project that seeks funding through an external source.

Job Id: J9867-0051335

Scheduled Start Dates: 11/22/2022

Task Type: Consultation External

**OR** if you are in Appian already,

### **(a) Click "REQUESTS" in upper navigation, (b) Click on the Request ID,**

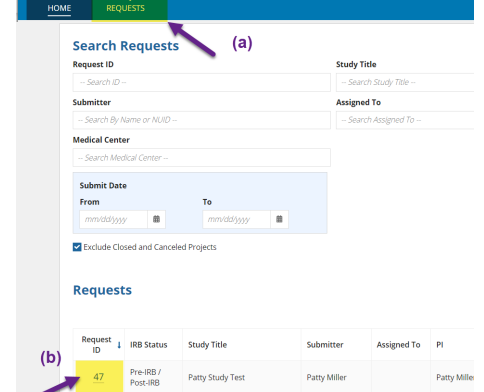

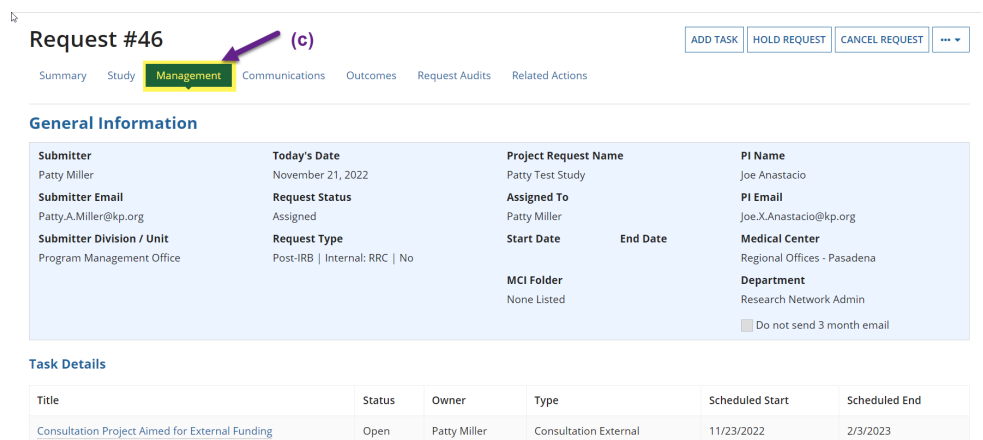

## **(c) Click the "Management" link once in the record**

# **(d) Click on the task title**

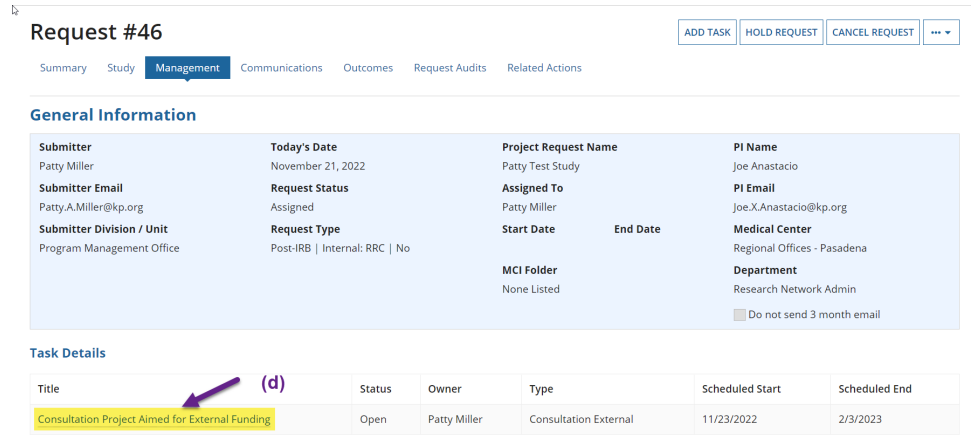

### 2. Once in the task, **Click "ADD WORK LOG"**

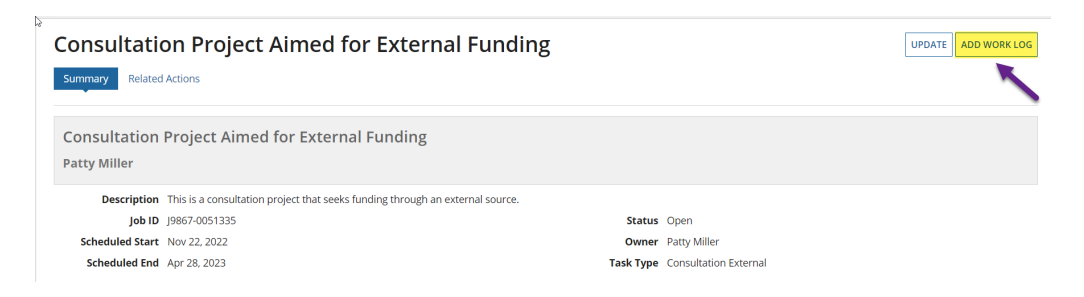

3. **Fill in** all the information and **Click "Add" to add the worklog.** 

**Note: The fields highlighted in orange are automatically pulled in from timesheet data from TERMS. If they are incorrect, you can manually change the information.**

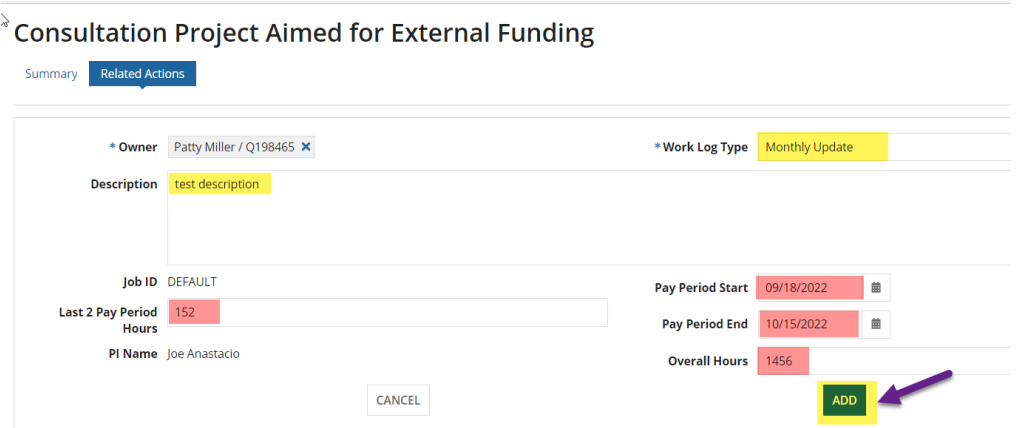

4. **Click "DONE" button** to take you back to the task.

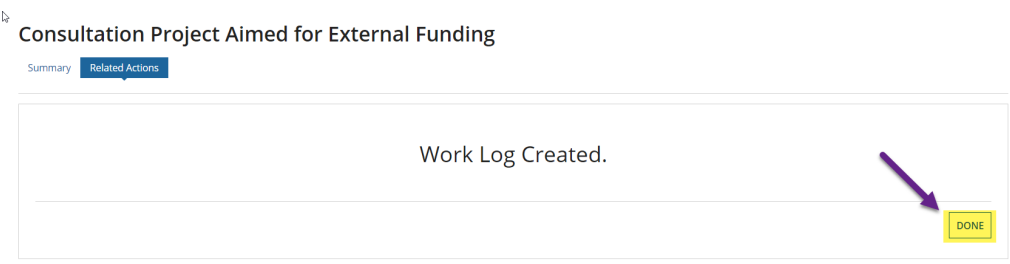

5. After adding your worklog, to close a task **click "UPDATE" button** on the top right of the task.

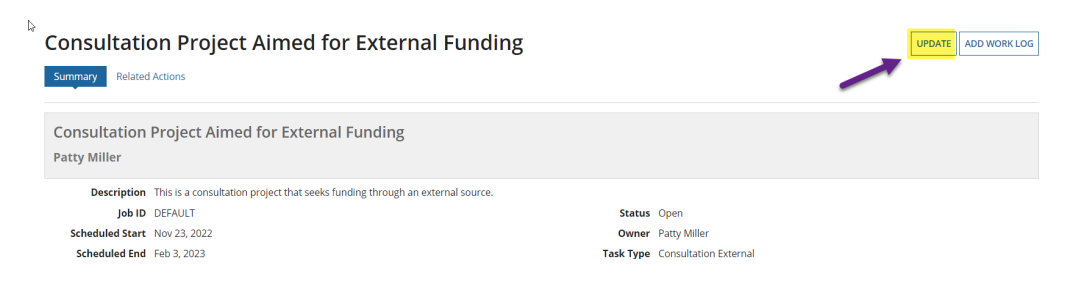

# 6. **Change the status to "Closed" and Click "UPDATE" button.**

**Consultation Project Aimed for External Funding** 

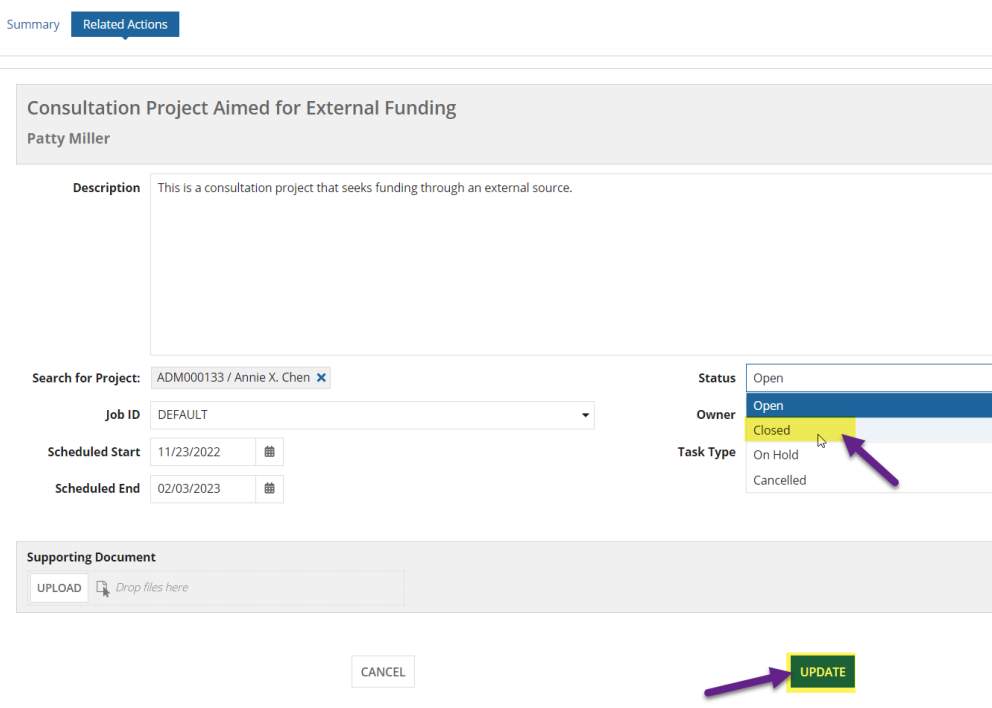

⇑

# <span id="page-31-0"></span>**Close a Request**

Once all consultation / support work has been completed on a project, you will have the ability to close the request.

**\_\_\_\_\_\_\_\_\_\_\_\_\_\_\_\_\_\_\_\_\_\_\_\_\_\_\_\_\_\_\_\_\_\_\_\_\_\_\_\_\_\_\_\_\_\_\_\_\_\_\_\_\_\_\_\_\_\_\_\_\_\_\_\_\_\_\_\_\_\_**

1. From the Management Tab in a request, **Click "Close Request" button** on the top right.

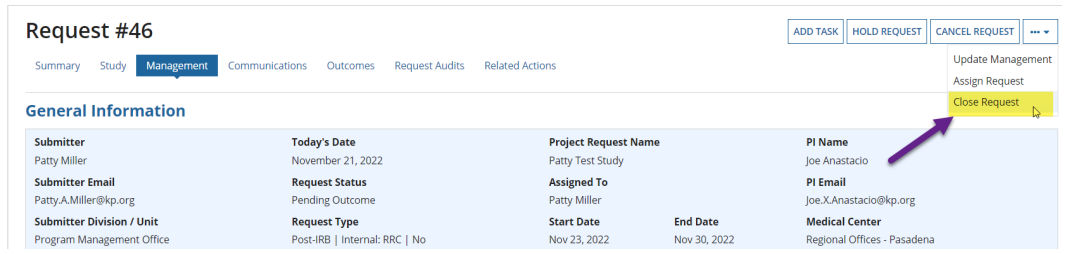

2. Provide reason and **Click "YES" button** or "No" button if you change your mind.

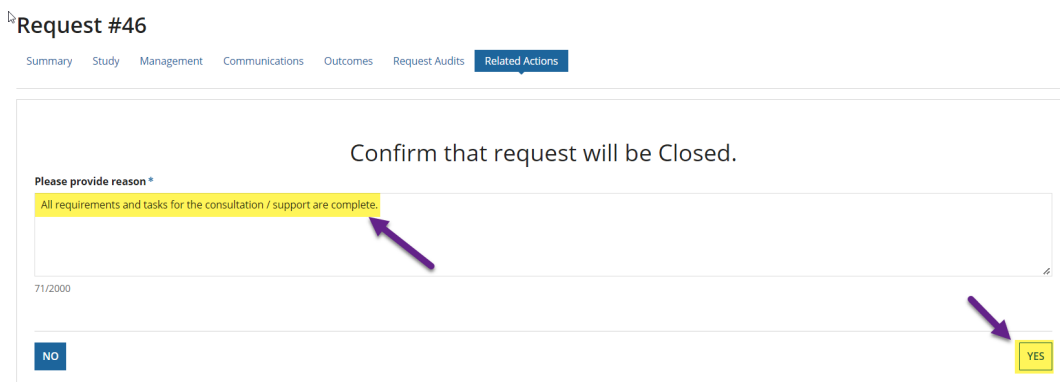

3. **Click "DONE" button** to return to the management tab.

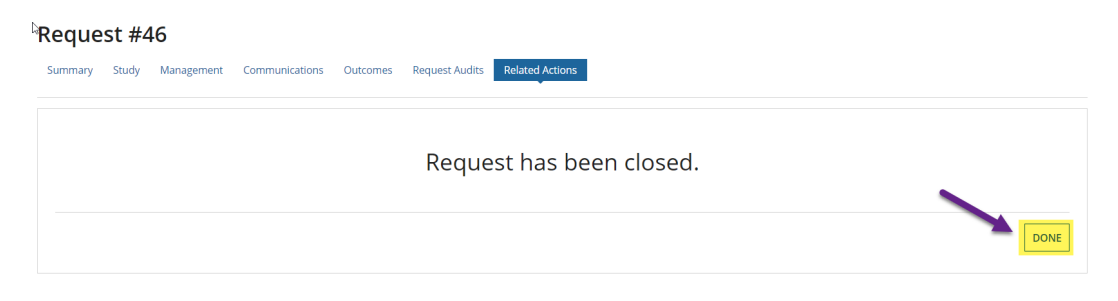

### **Note: Once you close a request / project, it will not automatically be seen in the search results. Click the checkbox off to see those requests.**

# **Search Requests**

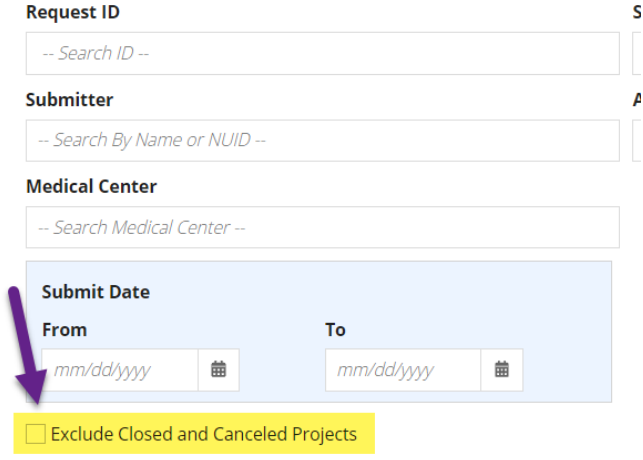

1

# <span id="page-33-0"></span>**Dashboard and Metrics**

Only certain employees will have access to the Dashboard and Metrics section. These sections are reserved for overall management of the Virtual Research Office.

**\_\_\_\_\_\_\_\_\_\_\_\_\_\_\_\_\_\_\_\_\_\_\_\_\_\_\_\_\_\_\_\_\_\_\_\_\_\_\_\_\_\_\_\_\_\_\_\_\_\_\_\_\_\_\_\_\_\_\_\_\_\_\_\_\_\_\_\_\_\_**

### **Dashboard**

**1.** From the home page, **Click on Dashboard** to access this information. You'll be able to see **Requests by Status and Internal v. External Funded** requests.

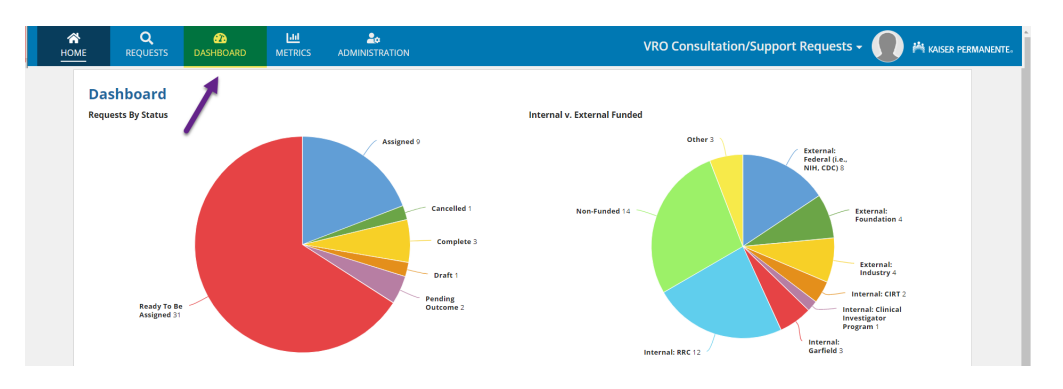

- **a.** To see the list of projects for one status or funded type, you can either **Click on a piece of the pie chart** and the table will show all the requests related to what you selected.
- **b.** Or you can use the search filters to see what information you need to see.

### **Note: Remember to use the "CLEAR FILTERS" button to select other criteria.**

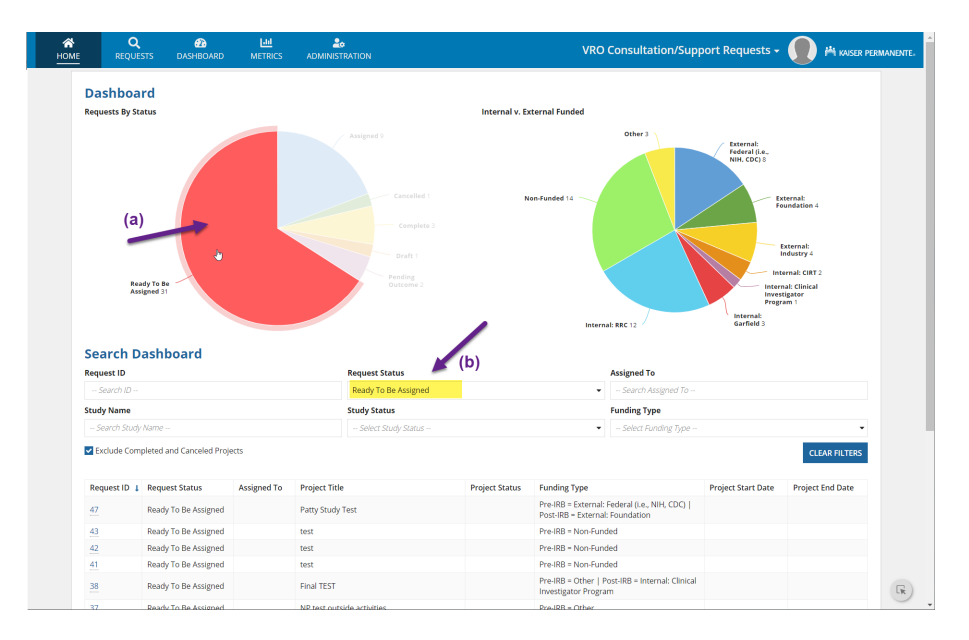

## **Metrics**

**1.** To see the progress of the requests / projects, **click the Metrics tab in the upper navigation**.

**Note: The metric data is updated each morning and does not represent real time data.**

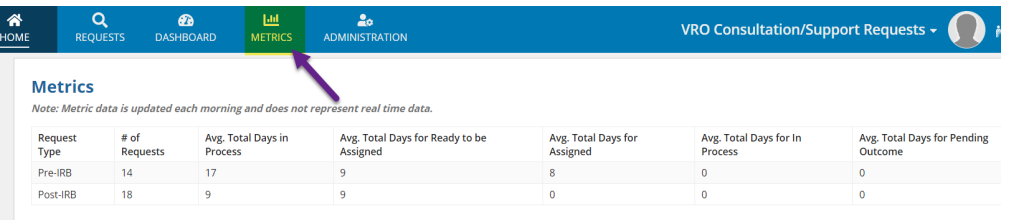

# <span id="page-35-0"></span>**Administration**

Only certain employees will have access to the Administration section. This section is reserved for management of user access.

**\_\_\_\_\_\_\_\_\_\_\_\_\_\_\_\_\_\_\_\_\_\_\_\_\_\_\_\_\_\_\_\_\_\_\_\_\_\_\_\_\_\_\_\_\_\_\_\_\_\_\_\_\_\_\_\_\_\_\_\_\_\_\_\_\_\_\_\_\_\_**

There are many different groups that can have access in this application.

### **Note: CIRT = Care Improvement Research Team, GME = Graduate Medical Education, IRB = Institutional Review Board, Regional RRC = Research Committee, SOM = School of Medicine,**

- 1. **PI Navigators** The Primary PI Navigator will be auto-assigned for any Pre-IRB and NOT GME or RRC, OR If Post-IRB NOT RRC and CIRT requests. They get emails for all submissions regardless if they are assigned or not. The email body will indicate if they are assigned.
- 2. **RRC Users** Any requests that are Pre- or Post-IRB RRC requests, these users will get an email and will have access to these requests.
- 3. **Biostat Research Manager** This is the primary person who will get assigned Preand Post-IRB RRC requests. They get emails for all submissions regardless if they are assigned or not. The email body will indicate if they are assigned.
- 4. **Non-RRC Users** Any requests that are NOT RRC or CIRT, these users will get an email and will have access to these requests.
- 5. **GME Users** These are the primary people who will get assigned Pre-IRB GME requests. They get emails for all GME submissions regardless if they are Pre- or Post-IRB. The email body will indicate if they are Pre-IRB, GME and assigned.
- 6. **SPA Users** Any requests that indicate that the PI is doing externally funded outside activities, these users will get an email and will have access to these requests. SPA users have read-only access to all requests.
- 7. **SOM Users** Any requests that are SOM related, these users will get an email and will have access to these requests.
- 8. **Management** These users will have access to the Dashboard and Metrics.
- 9. **CIRT Users** Any requests that are CIRT related, these users will get an email and will have access to these requests.
- 10. **Application Admin Users** These users will have access to manage all other group's (listed above) access. IT and Superusers will need to add other users to this group. Please submit a [Help Desk ticket](https://helpdesk.kp-scalresearch.org/HomePage.do?view_type=my_view) to get an application admin added.

### **How to add / remove users**

- 1. To add or remove a user,
	- **a. Click on the Administration link** in the top navigation then
	- **b. Click on the box** of the group you'd like to add a user.

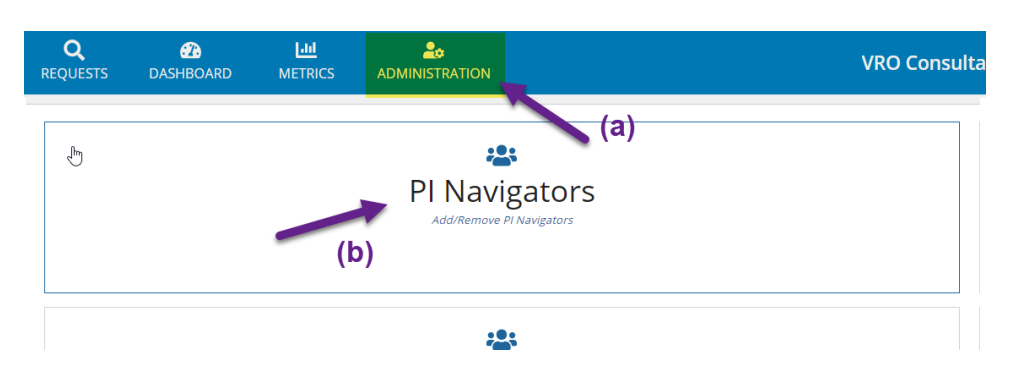

- 2. Add a person or multiple people
	- **a. Search and select the name of the person** you would like to add.
	- **b. If "Set Primary" is an option, Select it if the person is the primary person responsible for the request.** For instance, Jeff Slezak would be the primary person who would be the PI Navigator and request would be auto assigned to him, but there may be others that need to be alerted.
	- c. **Click "SUBMIT" button to save the permissions, or "CANCEL" if you change your mind.**

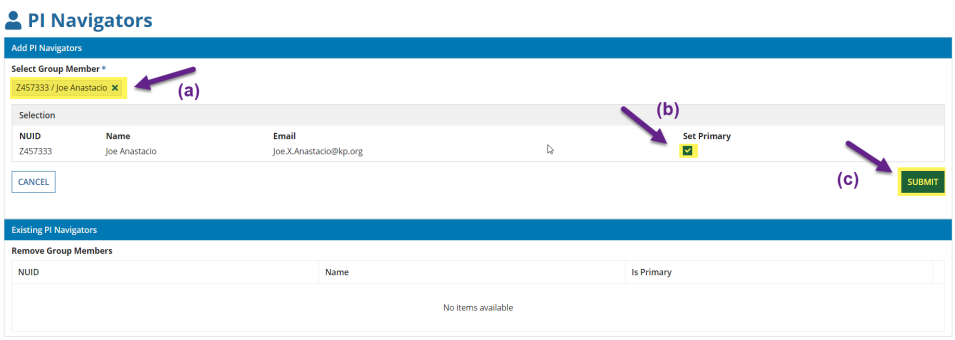

**d.** You will get an alert if a Primary person already exists. **Click "YES, PROCEED" if you would like to over ride the current Primary person or "NO, TAKE ME BACK!" to cancel the change.**

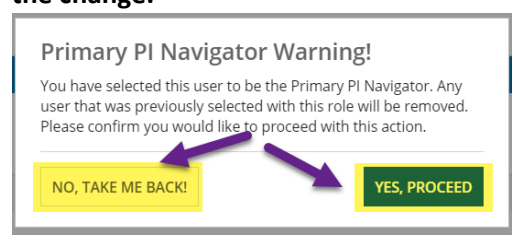

3. Once a person is added, you can see them in the list of Existing PI Navigators. **To remove them, Click the "X" on the right side of their name.** They will automatically be removed.

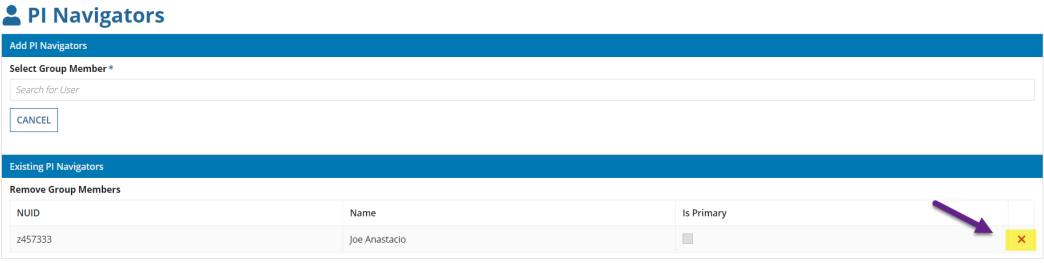

介

# <span id="page-38-0"></span>**Email Notifications**

This is a list of emails that should be going out during the VRO request process.

**\_\_\_\_\_\_\_\_\_\_\_\_\_\_\_\_\_\_\_\_\_\_\_\_\_\_\_\_\_\_\_\_\_\_\_\_\_\_\_\_\_\_\_\_\_\_\_\_\_\_\_\_\_\_\_\_\_\_\_\_\_\_\_\_\_\_\_\_\_\_**

**1.** After submission and before someone is assigned to the record.

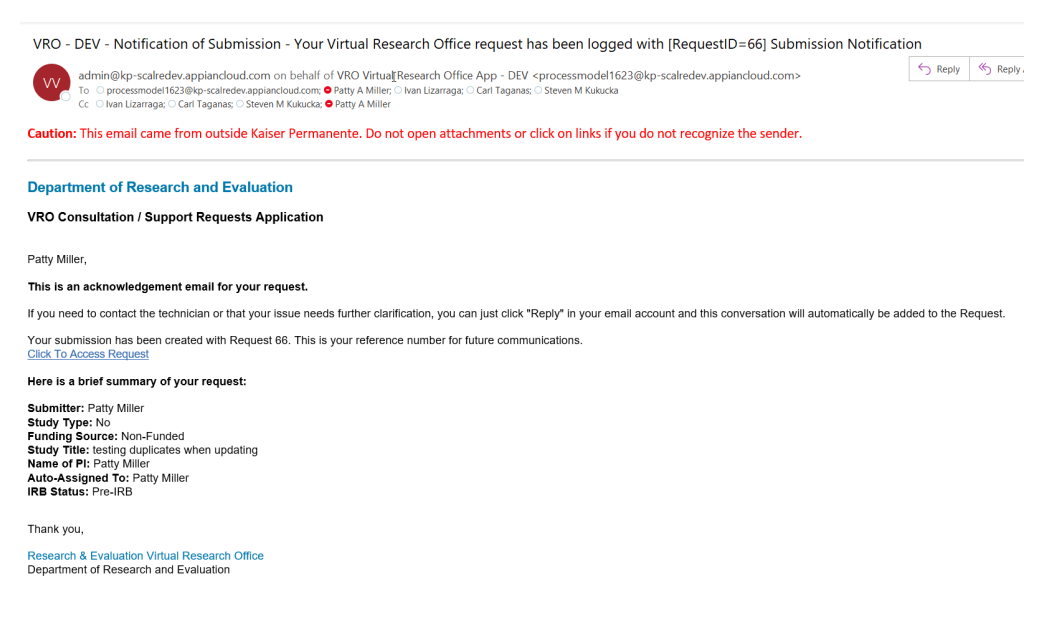

### 2. When Post-IRB information is completed after Pre-IRB.

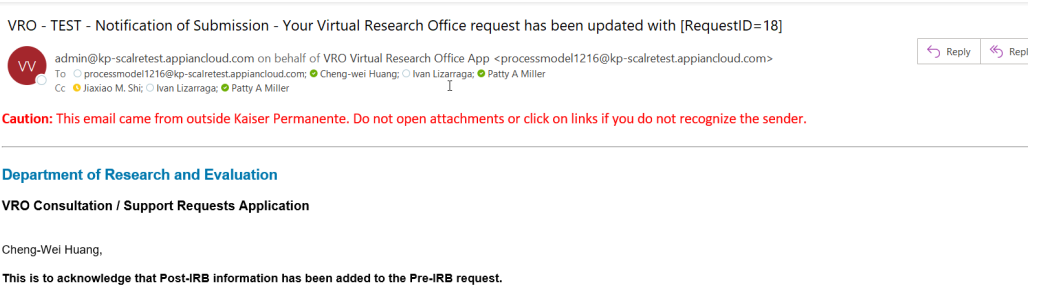

If you need to contact the technician or that your issue needs further clarification, you can just click "Reply" in your email account and this conversation will automatically be added to the Request.

Your submission has been updated with Request 18. This is your reference number for future communications.<br>Click To Access Request

 $\triangleright$ 

3. When assignor assigns the request.

VRO - TEST - Notification of Assignment - You have been assigned [RequestID=40]

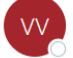

admin@kp-scalretest.appiancloud.com on behalf of VRO Virtual Research Office App - TEST <processmodel121 To ○ processmodel1216@kp-scalretest.appiancloud.com; ● Patty A Miller; ○ Ivan Lizarraga; ● Patty A Miller

(i) You replied to this message on 11/17/2022 3:02 PM.

Caution: This email came from outside Kaiser Permanente. Do not open attachments or click on links if yo

#### **Department of Research and Evaluation**

#### VRO Consultation / Support Requests Application

#### Patty.A.Miller@kp.org,

You have been assigned a new Virtual Research Office project. Here's a link to the request: Click To Access Request

Here is a brief summary of the request: **Submitter: Patty Miller** 

Study Type: No

**Study Title: test** 

Name of PI: Patty Miller

### 4. When the assignor assigns a task

VRO - TEST - Notification of Assignment - You have been assigned a task for [RequestID=40]

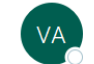

admin@kp-scalretest.appiancloud.com on behalf of VRO Application <processmodel1216@kp-scalretest.appia ○ processmodel1216@kp-scalretest.appiancloud.com; ● Patty A Miller; ○ Ivan Lizarraga; ● Patty A Miller To

Caution: This email came from outside Kaiser Permanente. Do not open attachments or click on links if yo

#### **Department of Research and Evaluation**

#### VRO Consultation / Support Requests Application

Patty Miller,

You have been assigned a task for the test. Here's a link to the Task: Click To Access Task

#### Here is a brief summary of the task:

Title: Consultation Project Aimed for RRC Funding

Description: This is a consultation project that seeks funding through the Regional Research Committee (RRC).

Job Id: COVID-19

Scheduled Start Dates: 11/17/2022

Task Type: Consultation RRC

5. Reminder that the task hasn't been completed by End Due Date.

### add screenshot

6. After "Outcome Pending" is selected for the status, an email goes out for Post-IRB, Non-funded studies asking for an update to the request.

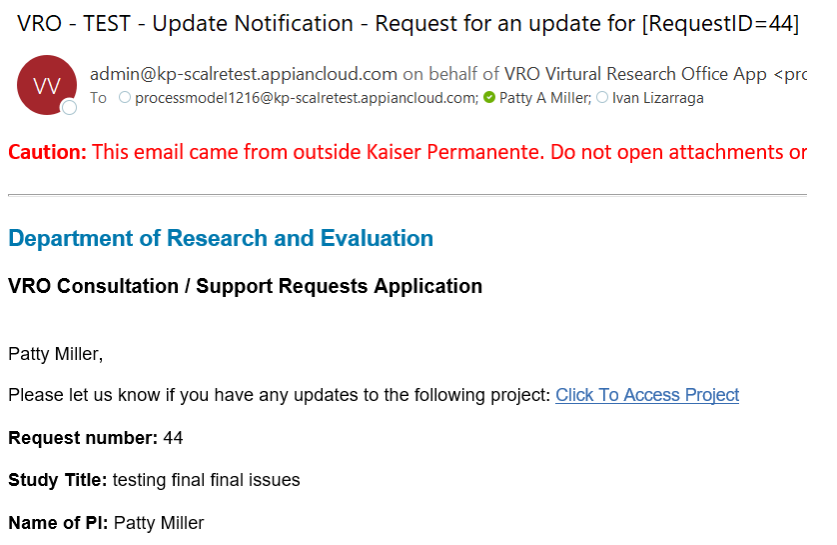

7. One year after "Outcome Pending" is selected for the status, an email goes out reminding the submitter / PI that they need to add an Outcome.

VRO - TEST - Outcome Notification - Request to fill out Outcome Form for [RequestID=44]

admin@kp-scalretest.appiancloud.com on behalf of VRO Virtual Research Office App <processmodel1216@ nodel1216@kp-scalretest.appiancloud.com; ● Patty A Miller; ○ Ivan Lizarraga

Caution: This email came from outside Kaiser Permanente. Do not open attachments or click on links if

#### **Department of Research and Evaluation**

#### VRO Consultation / Support Requests Application

Patty Miller,

 $\overline{M}$ 

You have been assigned a new task for your project. Please fill out the outcome form here: Click To Access Project

Request number: 44

Study Title: testing final final issues

Name of PI: Patty Miller

### 8. Submitter / PI adds an Outcome

VRO - TEST - Outcome Notification - Request to fill out Outcome form for [RequestID=44]

admin@kp-scalretest.appiancloud.com on behalf of VRO Virtual Research OFfice App <processmodel1216( To Oprocessmodel1216@kp-scalretest.appiancloud.com; O Patty A Miller; O Ivan Lizarraga

Caution: This email came from outside Kaiser Permanente. Do not open attachments or click on links i

#### **Department of Research and Evaluation**

VRO Consultation / Support Requests Application

Patty Miller.

This is an acknowledgement email for your outcome submission. You have submitted a new outcome for your project. Click To Access Project

**Request Number: 44** 

Study Title: testing final final issues

Name of PI: Patty Miller

9. When the assignee updates the request to On Hold

 $\overline{\ldots}$ 

VRO - DEV - Request Notification - [RequestID=66] has been put On Hold

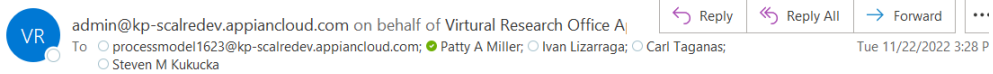

Caution: This email came from outside Kaiser Permanente. Do not open attachments or click on links if you do not recognize the sender.

#### **Department of Research and Evaluation**

VRO Consultation / Support Requests Application

Patty Miller,

Your Request # 66 in the Virtual Research Office has been put On Hold. To view the On Hold request, please visit the form here: Click **To Access Request** 

Study Title: testing duplicates when updating

Name of PI: Patty Miller

### 10. When the assignee cancels the request.

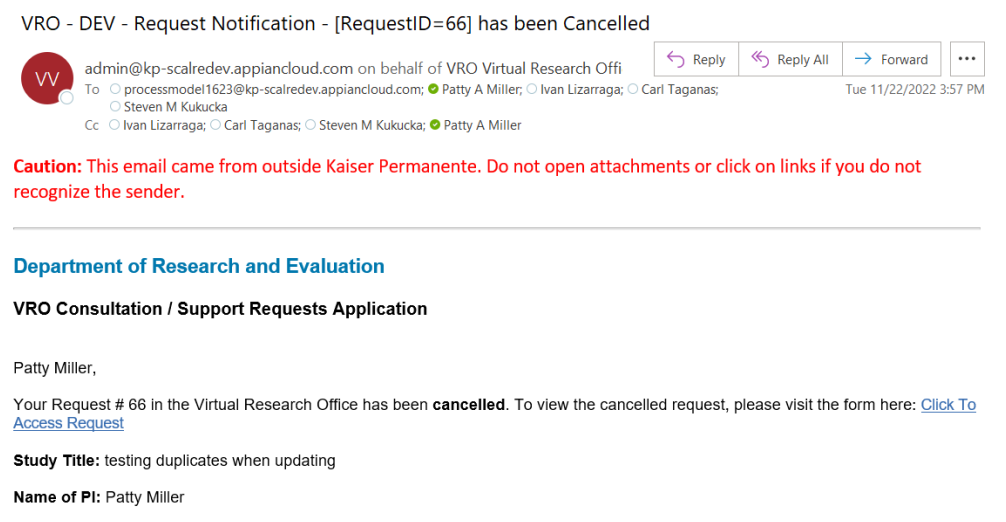

11. When the assignee closes the request.

۱.

 $\rightarrow$  Forward

Wed 11/23/2022 10:28

#### VRO - TEST - Request Notification - [RequestID=46] has been Closed

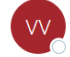

admin@kp-scalretest.appiancloud.com on behalf of VRO Virtual Research Offi To Oprocessmodel1216@kp-scalretest.appiancloud.com; O Patty A Miller; O Ivan Lizarraga Cc Patty A Miller; O Ivan Lizarraga

Caution: This email came from outside Kaiser Permanente. Do not open attachments or click on links if you do not recognize the sender.

 $\leftarrow$  Reply

Reply All

#### **Department of Research and Evaluation**

#### VRO Consultation / Support Requests Application

Patty Miller / Joe Anastacio,

Your Request #46 in the Virtual Research Office has been Closed. To view the closed request, please visit the form here: Click To **Access Request** 

**Study Title: Patty Test Study** 

Name of PI: Joe Anastacio

# <span id="page-44-0"></span>**Getting Help**

# ⇑

• For all technical issues, please submit a [Help Desk ticket](https://helpdesk.kp-scalresearch.org/WorkOrder.do?from=Templates&module=mergedRequest&reqTemplate=302&requestServiceId=602) (Applications (R&E and KP), Subcategory – Appian).

**\_\_\_\_\_\_\_\_\_\_\_\_\_\_\_\_\_\_\_\_\_\_\_\_\_\_\_\_\_\_\_\_\_\_\_\_\_\_\_\_\_\_\_\_\_\_\_\_\_\_\_\_\_\_\_\_\_\_\_\_\_\_\_\_\_\_\_\_\_\_**

• If you have any non-technical questions related to the content contained in the application, please contact our Research Navigator, [Jeff Slezak.](mailto:jeff.m.slezak@kp.org)

In addition, supplemental information is also available on the Virtual Research Office [portal.](https://www.kp-scalresearch.org/virtual-research-office/)